# **1. PENDAHULUAN**

## **1.1. Deskripsi**

**VEDC.** 

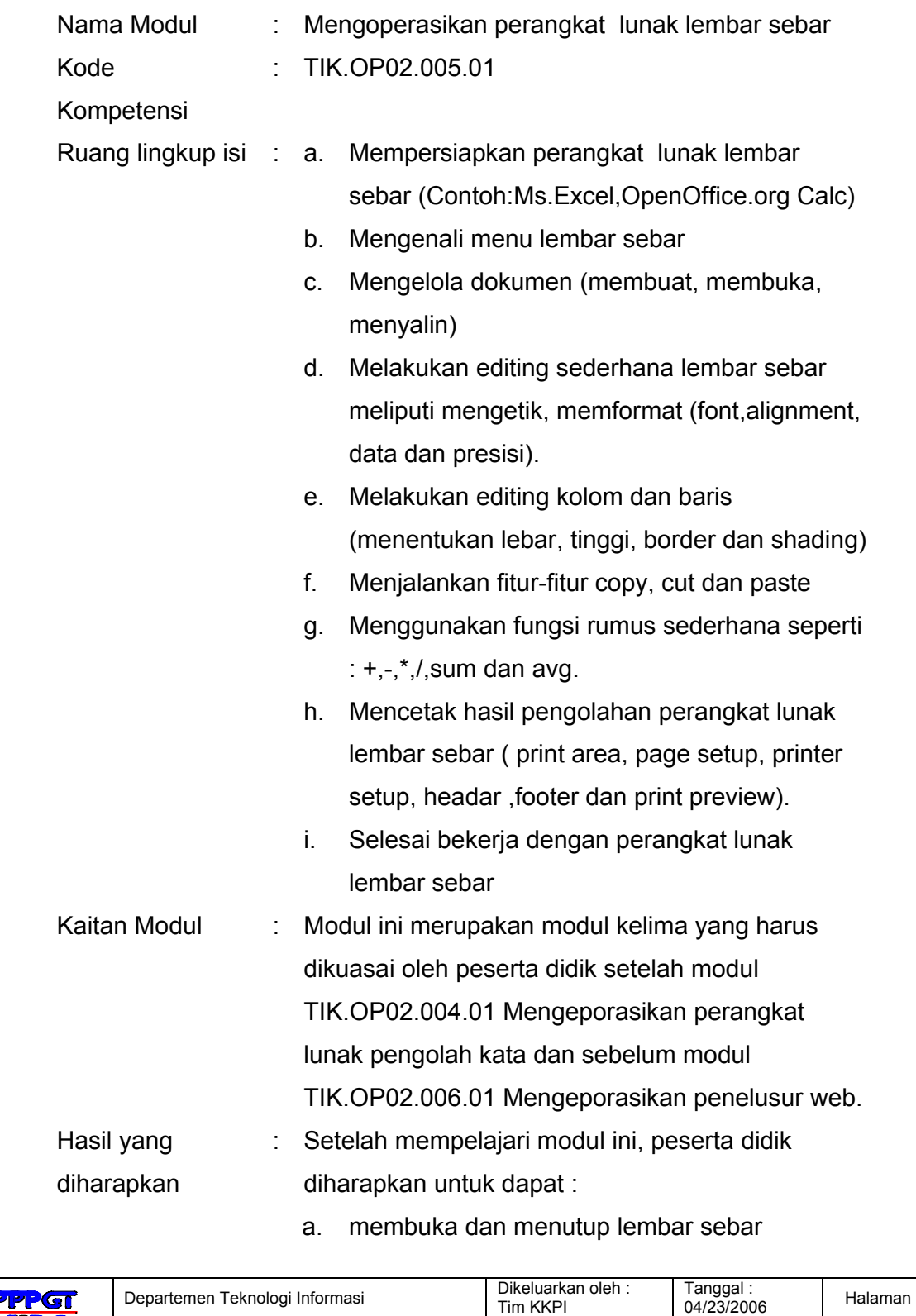

Modul 5: Mengoperasikan Perangkat Lunak  $\begin{array}{|c|c|c|c|c|c|}\n\hline\nK & K & P & I & 0 & 5 & -1-\n\end{array}$ 

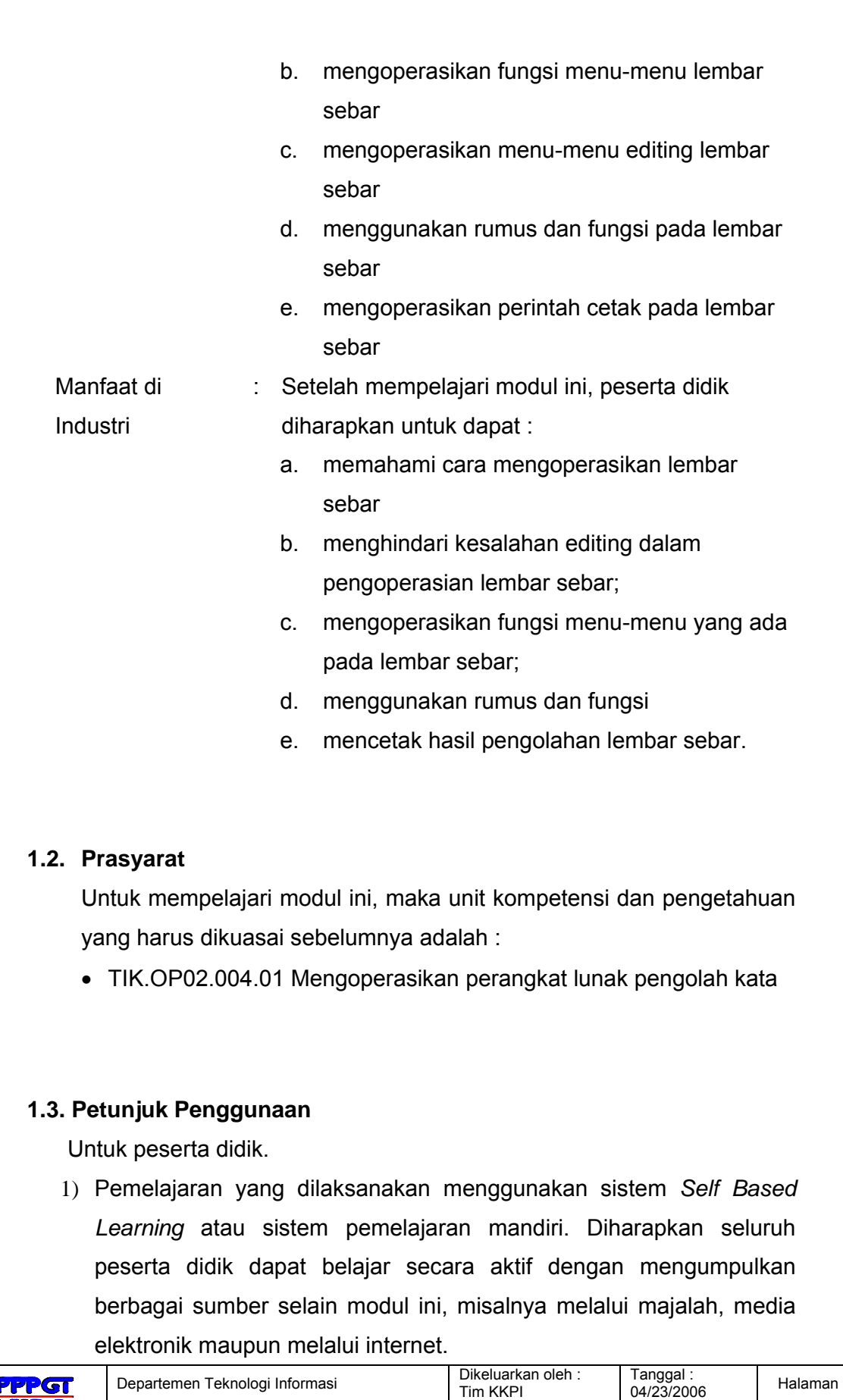

Modul 5: Mengoperasikan Perangkat Lunak  $\begin{array}{|c|c|c|c|c|c|}\n\hline\n\text{Modul 5: Mengor Sebar} & & K & K & P & I & 0 & 5 & -2-2\n\end{array}$ 

**VEDC** 

- 2) Dalam modul ini dituntut tersedianya bahan ajar yang lengkap yang meliputi :
	- a. unit komputer yang siap digunakan;
	- b. sistem operasi yang legal dan siap digunakan;
	- c. buku manual perangkat lunak lembar sebar;
	- d. SOP dalam pengoperasian lembar sebar.
- 3) Setelah menyelesaikan modul ini, peserta didik dapat melanjutkan ke modul selanjutnya, yaitu TIK.OP02.006.01 Mengoperasikan penelusur web.
- 4) Guru atau instruktur berperan sebagai fasilitator dan pengarah dalam semua materi di modul ini, sehingga diharapkan dapat terjadi komunikasi timbal balik yang efektif dalam mempercepat proses penguasaan kompetensi peserta didik.

Selanjutnya, peran guru dalam proses pemelajaran adalah :

- 1) membantu peserta didik dalam merencanakan proses belajar, utamanya dalam materi-materi yang relatif baru bagi peserta didik;
- 2) membimbing peserta didik melalui tugas-tugas pelatihan yang dijelaskan dalam tahap belajar;
- 3) membantu peserta didik dalam memahami konsep dan praktek dalam modul ini dan menjawab pertanyaan peserta didik mengenai proses belajar dan pencapaian jenjang pengetahuan peserta didik;
- 4) membantu peserta didik untuk menentukan dan mengakses sumber tambahan lain yang diperlukan untuk belajar;
- 5) mengorganisasikan kegiatan belajar kelompok jika diperlukan;
- 6) merencanakan seorang ahli / pendamping guru dari dunia usaha untuk membantu jika diperlukan;
- 7) melaksanakan penilaian;
- 8) menjelaskan kepada peserta didik mengenai bagian yang perlu untuk dibenahi dan merundingkan rencana pemelajaran selanjutnya;
- 9) mencatat pencapaian kemajuan peserta didik.

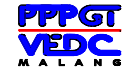

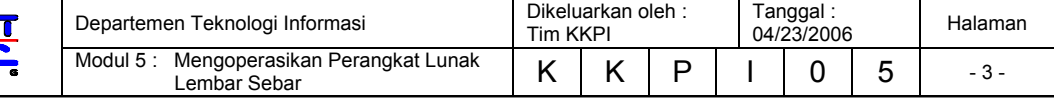

## **1.4. Tujuan Akhir**

Setelah mempelajari modul ini, peserta didik diharapkan untuk dapat :

- 1) memahami konsep membuka, mengoperasikan dan menutup perangkat lunak lembar sebar;
- 2) mengoperasikan lembar sebar;
- 3) mencetak hasil pengolahan lembar sebar

## **1.5. Cek Kemampuan**

Apabila anda dapat menjawab seluruh soal dibawah ini, anda disilakan untuk langsung mengambil Unit Kompetensi TIK.OP02.006.01 Mengoperasikan penelusur web

## **1.5.1. Soal Teori**

## **Yang manakah dibawah ini yang bukan merupakan perangkat lunak pengolah angka (lembar sebar)**

- A. Lotus 123
- B. Microsoft Excel
- C. Open Office.org Calc
- D. Microsoft Outlook
- E. Microsfot

## **Tombol untuk mengabsolutkan cell (mengabsolutkan**

## **rumus) :**

- A. F1
- B. F2
- C. F3
- D. F4

## **Tombol untuk menghapus isi sebuah cell:**

- A. delete
- B. backspace
- C. insert
- D. esc

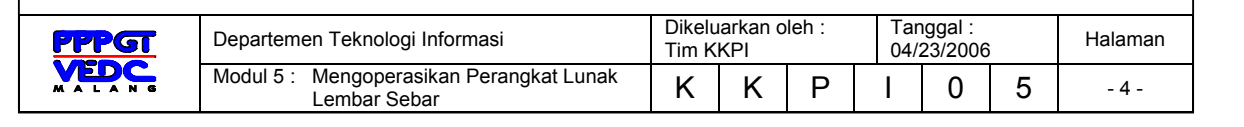

## **Fungsi dibawah ini yang bekerja untuk menjumlah adalah**

A. sum

B. average

C. max

D. min

## **Langkah-langkah menyalin sebuah sel yang benar ialah :**

- A. Kilk sel sumber  $\rightarrow$  Ctr+C  $\rightarrow$  Klik sel tujuan  $\rightarrow$  Ctr+V
- B. Kilk sel sumber  $\rightarrow$  Ctr+A  $\rightarrow$  Klik sel tujuan  $\rightarrow$  Ctr+P
- C. Kilk sel sumber  $\rightarrow$  Ctr+V  $\rightarrow$  Klik sel tujuan  $\rightarrow$  Ctr+C
- D. Kilk sel sumber  $\rightarrow$  Ctr+D  $\rightarrow$  Klik sel tujuan  $\rightarrow$  Ctr+V

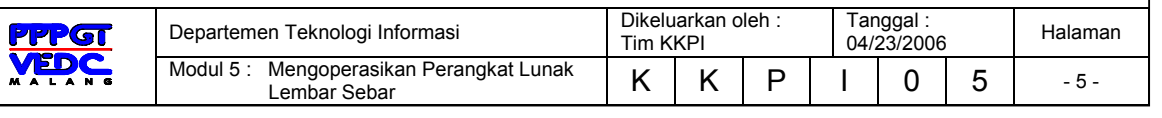

## **1.5.2. Soal Praktek**

- *1.* Lakukan langkah langkah untuk menjalankan perangkat lunak lembar sebar dengan sistem operasi windows!.
- **2.** Lakukan langkah penyimpanan file di disket dengan nama latmodul5.
- *3.* Aturlah data yang ada dengan huruf jenis Times New Roman, size : 20, style: Bold, dengan warna Pink.
- *4.* Buatlah format angka menjadi format uang dengan menambah Rp. depan angka, dan dibelakang angka di tambah dua digit 00 yang menandakan rupiah.
- **5.** Buatlah nomor urut dari 1 s.d. 100 secara otomatis, menggunakan mouse.

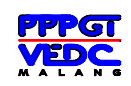

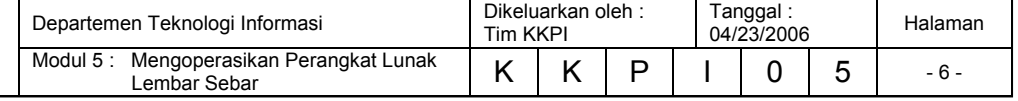

# **2. KEGIATAN BELAJAR 1**

## **2.1. Tujuan**

Setelah menyelesaikan kegiatan belajar ini, peserta didik dapat :

- a. Menjelaskan dan mempersiapkan perangkat lunak lembar sebar yang digunakan untuk mengolah angka.
- b. Dapat menyalakan komputer sesuai dengan sistem operasi yang ada
- c. Mengetahui perangkat lunak lembar sebar sudah terinstalasi/belum
- d. Menjalankan perangkat lunak lembar sebar

#### **2.2. Mempersiapkan Perangkat Lunak Lembar Sebar**

#### **2.2.1. Pengecekan Perangkat Lunak Lembar Sebar**

Sebelum mulai bekerja dengan buku kerja langkah pertama yaitu mengecek apakah di komputer kita sudah terinstal perangkat lunak lembar sebar atau belum. Bila sudah bisa melanjutkan kelangkah berikutnya, dan jika belum harus dilakukan penginstalan dulu perangkat lunak lembar sebar.

Pengecekan dilakukan dengan cara melihat di layar monitor jika terdapat simbol  $\blacksquare$  Microsoft Excel untuk sistem operasi windows berarti perangkat lunak sudah terinstall. Jika dilayar monitor tidak tampil langkah berikutnya dengan meng-klik Start pilih program  $\cosh \sinh \theta$  Microsoft Excel

#### **2.2.2. Petunjuk Penggunaan Perangkat Lembar Sebar**

Penggunaan perangkat lunak lembar sebar dengan mengacu pada kegiatan belajar yang ada pada modul 5 , Mengoperasikan Perangkat Lunak Lembar Sebar.

## **2.2.3. Perangkat Komputer sudah dinyalakan sesuai dengan sistem operasi**

Agar bisa menggunakan perangkat lunak lembar sebar, perangkat komputer yang digunakan harus dapat berjalan

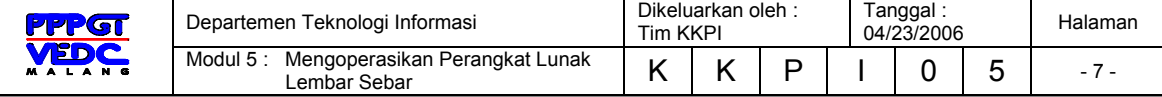

normal seuai dengan sistem operasi yang terinstall dan perangkat lunak lembar sebar sudah terinstall dengan baik, jika belum bisa menghubungi teknisi komputer untuk menginstalkan perangkat lunak lembar sebar yang diinginkan.

## **2.2.4. Menjalankan Perangkat Lunak Lembar Sebar**

Berikut ini ditampilkan dua cara memulai operasi lembar sebar yang sering digunakan :

- Pertama menggunakan sistem operasi windows lembar sebar yang digunakan **Microsoft Excel**.
- Kedua menggunakan sistim operasi linux lembar sebar yang digunakan **open office Calc**

## **Cara menjalankan lembar sebar adalah:**

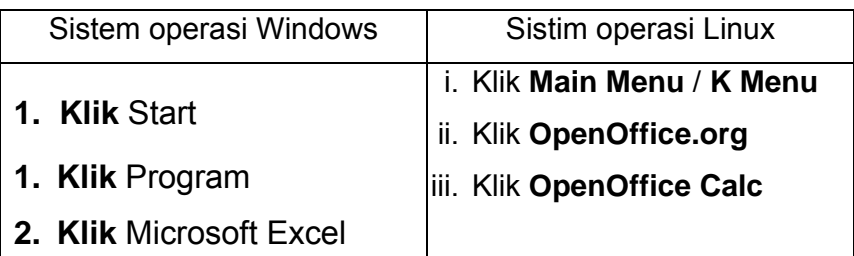

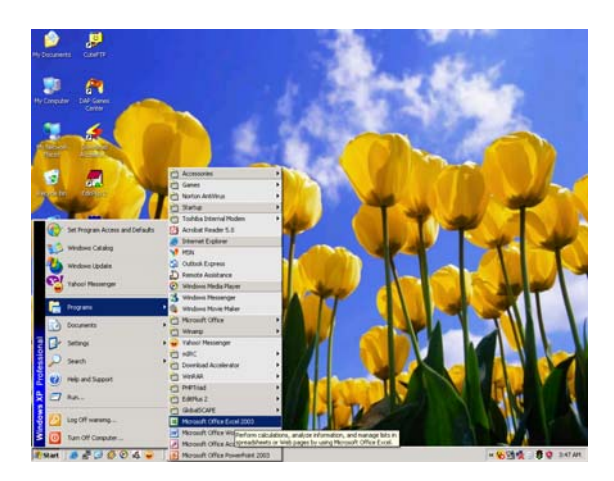

Gambar 2.1 Menjalankan lembar sebar

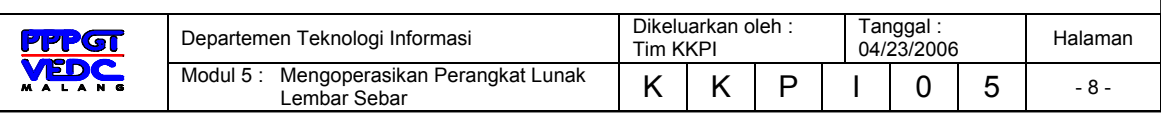

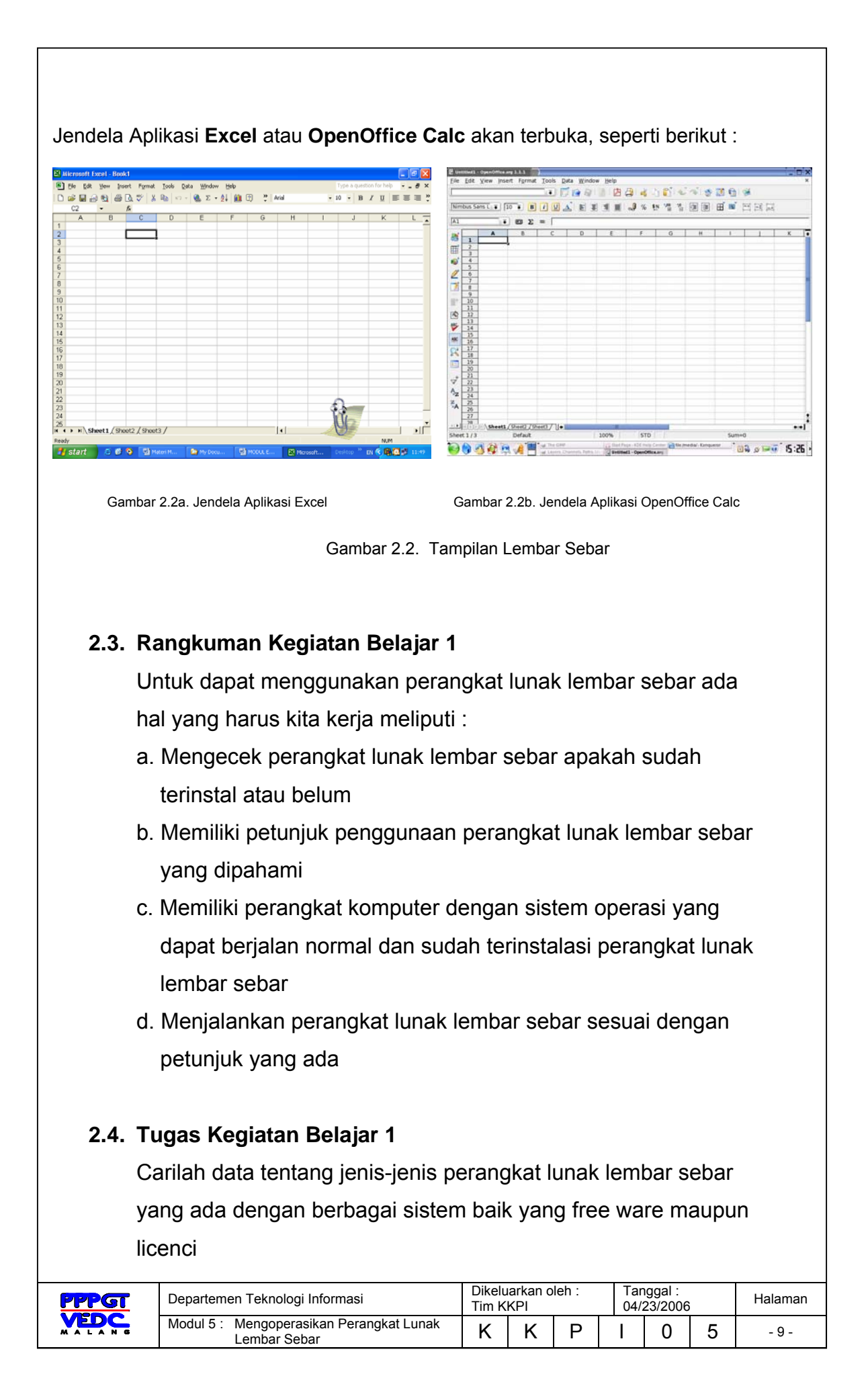

## **2.5. Test Formatif Kegiatan Belajar 1**

## **2.5.1. Teori**

- 1. **E** Simbol disamping merupakan simbol dari perangkat lunak lembar sebar ....................
	- A. Microsoft Excel
	- B. Open Office Calc
	- C. Open Office Lembar sebar
	- D. Microsoft Acces
	- E. Microsoft Word
- **2.** Menjalankan perangkat lunak lembar sebar di sistem operasi windows dengan cara mengklik Start pilih program kemudian pilih ...............................
	- A. Microsoft Excel
	- B. Open Office Calc
	- C. Open Office Lembar sebar
	- D. Microsoft Acces
	- E. Microsoft Word
- **3.** Menjalankan perangkat lunak lembar sebar di sistem operasi linux dengan cara mengklik Main menu pilih OpenOffice.org

kemudian pilih .............................

- A. Microsoft Excel
- B. OpenOffice Calc
- C. Open Office Lembar sebar
- D. Microsoft Acces
- E. Microsoft Word

## **2.5.2. Praktek**

Lakukan pengecekan terhadap komputer apakah sudah terpasang perangkat lunak lembar sebar atau belum, jika sudah jalankan perangkat lunak lembar sebar tersebut sesuai dengan sistem operasi komputer.

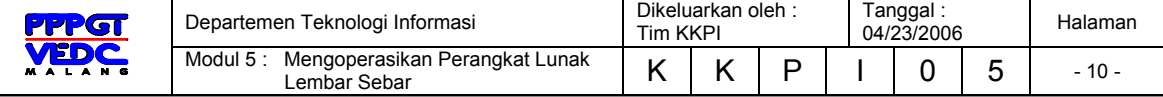

# **3. KEGIATAN BELAJAR 2**

## **3.1. Tujuan**

Setelah menyelesaikan kegiatan belajar ini, peserta didik dapat :

- 1) Menjelaskan menu-menu yang terdapat dalam perangkat lunak lembar sebar
- 2) Mengelola dokumen seperti membuat, menyimpan, membuka dan menyimpan dengan nama lain.
- 3) Menyimpan dokumen dengan berbagai format type data yang ada.

## **3.2. Mengenali menu, membuat, membuka dan menyimpan file.**

#### **3.2.1. Mengenal Bagian-bagian Lembar sebar**

Untuk OpenOffice.org Calc dari linux memiliki bagian-bagian yang persis sama dengan Excel.

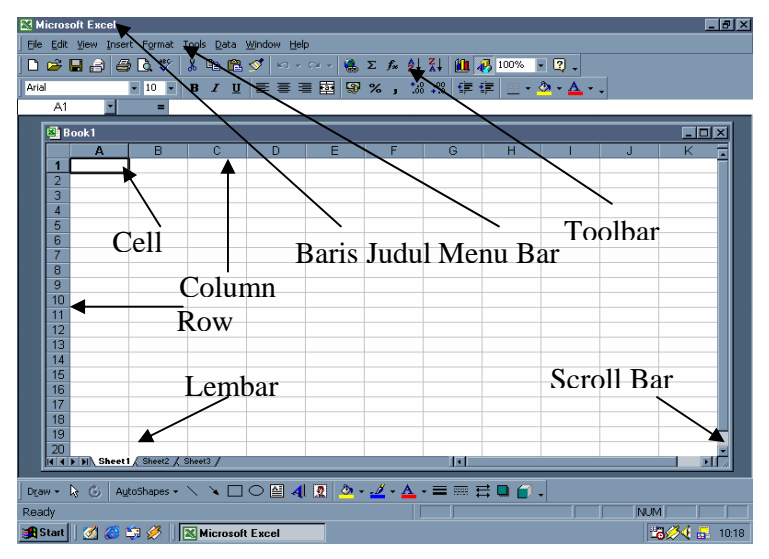

Gambar 3.1 1-bagian lembar sebar

Ketika Microsoft **Excel** atau **OpenOffice Calc** diaktifkan maka sebuah **buku kerja (workbook)** kosong akan terbuka, siap untuk digunakan. Buku kerja baru tersebut terdiri dari 3 **lembar kerja (Sheet)** yang diwakili melalui tab lembar kerja (tab sheet) yang terletak di jendela aplikasi paling bawah.

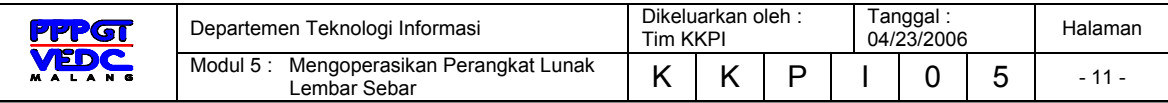

Jumlah Sheet dalam tiap workbook dalam ditambah atau dikurangi sesuai dengan kebutuhan. Tiap lembar kerja dalam buku kerja, terdiri dari 256 kolom dan 65536 baris.

Kolom diwakili oleh huruf, A, B, C,D ……, sedangkan baris diwakili oleh angka 1, 2, 3,…. Sampai 65536. perpotongan antara baris dan kolom disebut Cell. Cell diberi nama menurut posisi kolom dan baris pada lokasinya. Contohnya Cell C5 adalah perpotongan antara kolom C dan baris 5. Agar kita dapat bekerja dengan Lembar sebar dengan lebih efektif, maka kita harus mengerti terlebih dahulu tentang konsep yang digunakan dalam lembar sebar yaitu: Konsep **WORKBOOK**. **Workbook** merupakan **kumpulan dari sheet** sedangkan **lembar kerja yang terdapat dalam sheet disebut worksheet**.

Biar lebih mudah dalam pemahaman, bayangkan saja Workbook itu sebuah buku tulis, dimana setiap buku terdiri dari beberapa halaman untuk menulis. Kita dapat menulis dihalaman 1 ( sheet 1 ), halaman 5 ( sheet 5 ), halaman 10 ( sheet 10 ) dan seterusnya. Bukunya disebut **Workbook** dan halaman halamannyanya disebut **Sheet,** dan halaman tempat menulis disebut dengan **Worksheet.** 

#### **3.2.2. Membuat Buku Kerja Baru**

Apabila ingin membuat buku kerja (file) yang baru yang masih kosong, dapat dilakukan dengan:

- 1) Klik menu **File**
- 2) Pilih **New (Ctrl + N)**

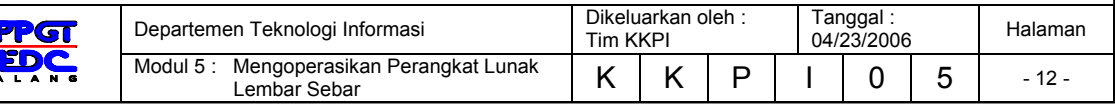

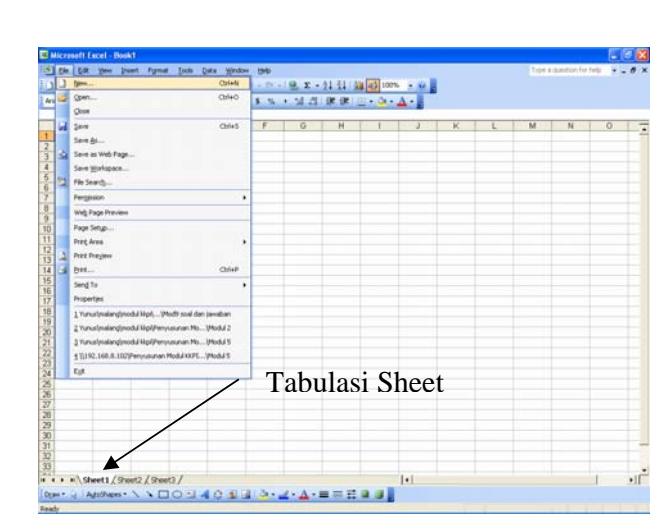

Apabila memerlukan lembar kerja yang baru pada buku kerja yang sedang digunakan, cukup dilakukan dengan cara memilih tabulasi sheet yang terletak dibawah lembar kerja, yang nama nya Sheet 1, Sheet 2, Sheet 3, dst.

Gambar 3.2 Membuat Buku kerja baru

## **3.2.3. Menyimpan Buku Kerja**

Agar data yang sudah dibuat di buku kerja dapat dibuka lagi dilain waktu harus dilakukan penyimpanan buku kerja.

Langkah penyimpanan buku kerja adalah sebagai berikut:

1) Klik menu **File**, pilih **Save** atau tekan **Ctrl + S**, bisa juga

dengan klik gambar disket **yang ada pada toolbars** standard, hingga tampil kotak dialog Save As

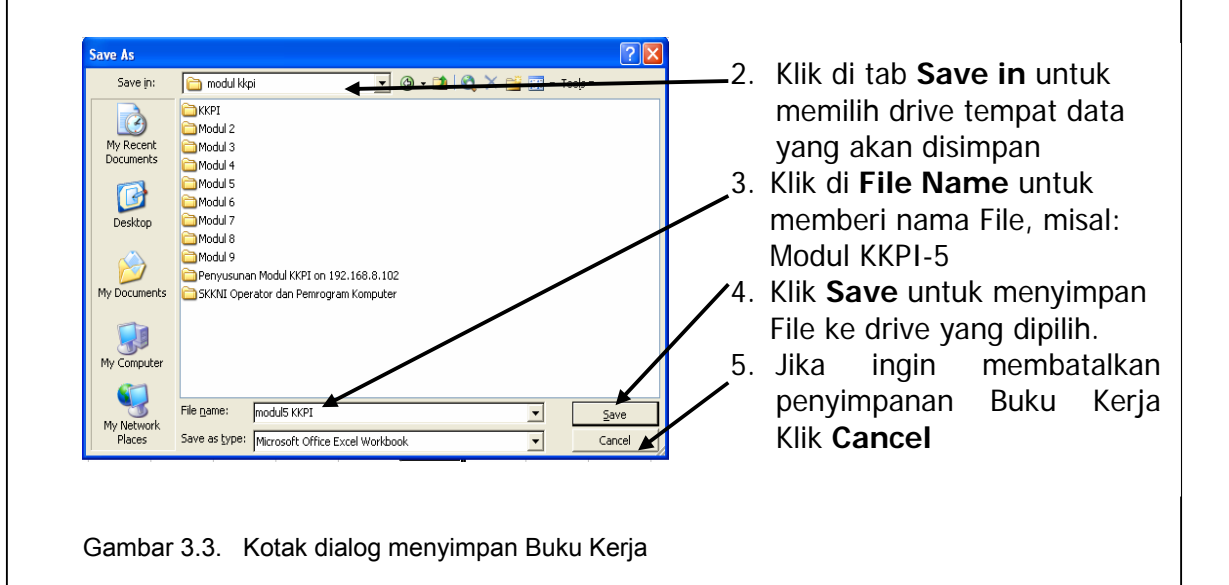

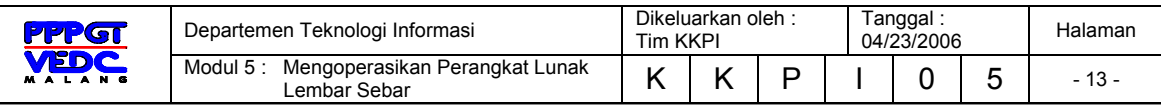

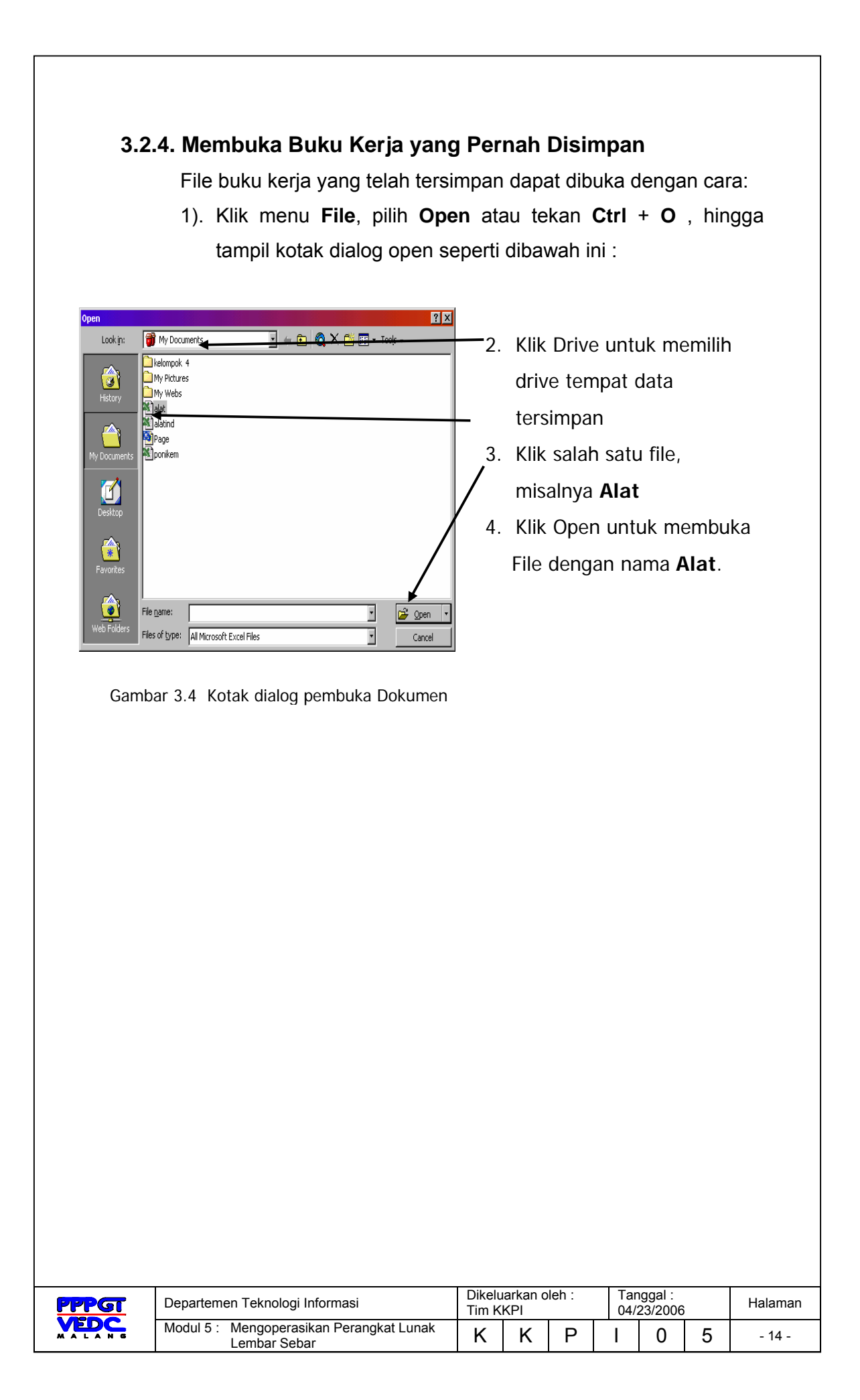

## **3.2.5. Menutup Buku Kerja**

Untuk menutup Buku Kerja ada dua cara :

## **Cara pertama :**

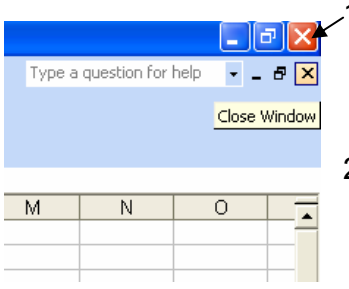

1. Klik tombol close Window yang terdapat disudut kanan atas jendela lembar sebar tersebut.

2. Klik yes jika ingin menyimpan dokumen dan klik no jika tidak ingin menyimpan.

Gambar 3.5a. Menutup Buku kerja lewat tombol

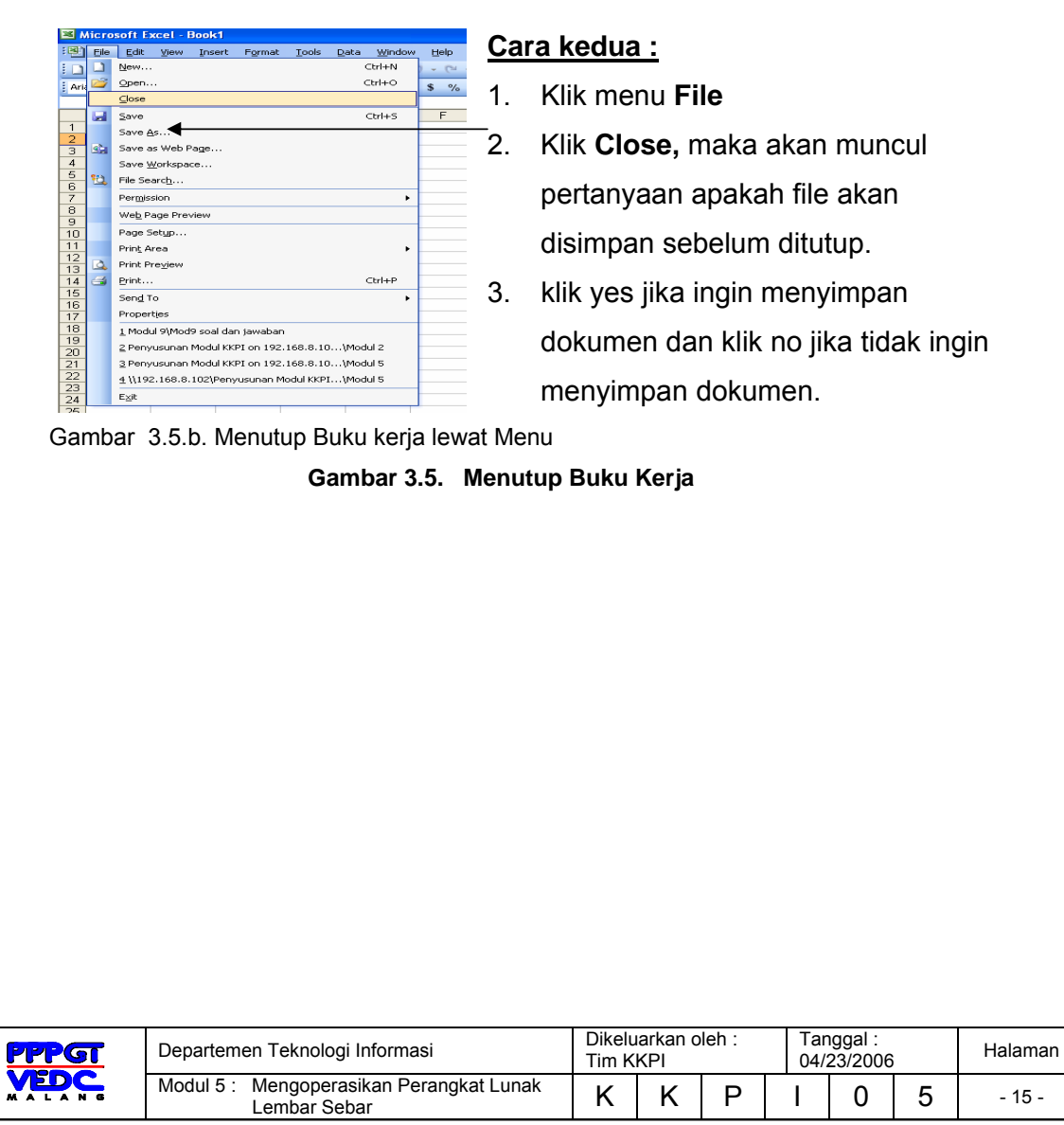

#### **3.2.6. Keluar dari Lembar Sebar**

Untuk mengakhiri bekerja dengan lembar sebar ada dua cara : **Cara Pertama: Cara kedua:** 

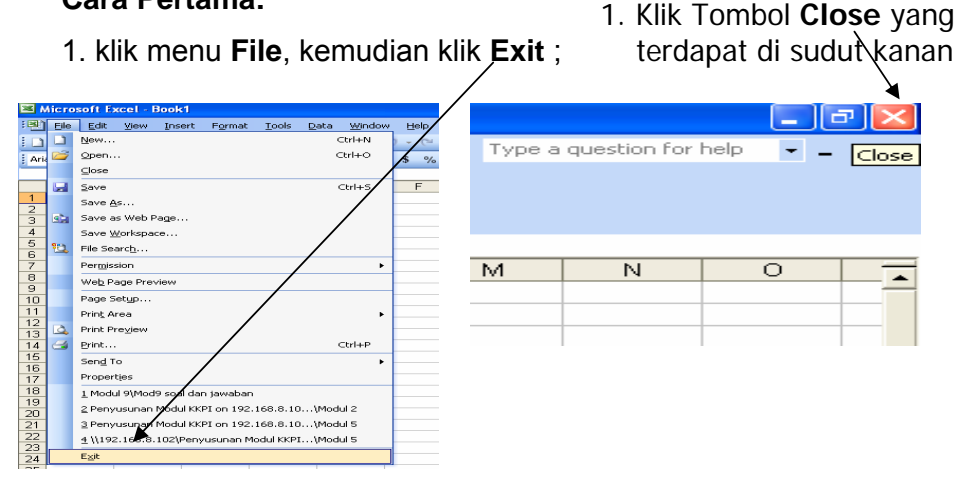

Gambar 3.6 Keluar dari Lembar Sebar

## **3.3. Rangkuman Kegiatan Belajar 2**

Setelah perangkat lunak lembar sebar dijalankan tampil Buku kerja baru yang terdiri dari 3 **lembar kerja (Sheet)** yang diwakili melalui tab lembar kerja (tab sheet) yang terletak di jendela aplikasi paling bawah. Jumlah Sheet dalam tiap workbook dalam ditambah atau dikurangi sesuai dengan kebutuhan. Tiap lembar kerja dalam buku kerja, terdiri dari 256 kolom dan 65536 baris.

Kolom diwakili oleh huruf, A, B, C,D ……, sedangkan baris diwakili oleh angka 1, 2, 3,…. Sampai 65536. perpotongan antara baris dan kolom disebut Cell. Cell diberi nama menurut posisi kolom dan baris pada lokasinya. Contohnya Cell C5 adalah perpotongan antara kolom C dan baris 5. Berikutnya adalah mengenali fitur-fitur menu yang terdapat dalam buku kerja.

Pekerjaan dasar yang perlu di pelajari berikutnya adalah:

1. Membuat Buku Kerja Baru dengan cara : Klik Menu **File** → **New** 

2. Menyimpan Buku Kerja dengan cara :

Klik Menu **File** → **Save** dari kotak dialog **Save As** yang tampil beri nama file yang akan disimpan kemudian klik tombol **Save**

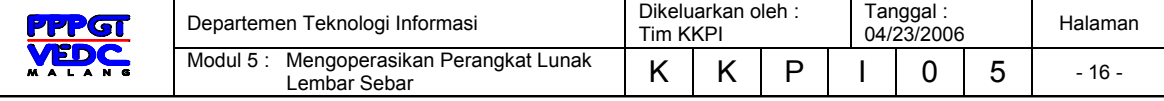

- 3. Membuka Buku Kerja Yang Pernah di Simpan dengan cara : Klik Menu **File** → **Open** dari kotak dialog **Open** yang tampil cari file di direktori penyimpanan kemudian klik tombol **Open**
- 4. Menutup Buku Kerja dengan cara : Klik Menu **File** → **Close,** maka lembar kerja akan tertutup.
- 5. Keluar dari Lembar Sebar dengan cara : Klik Menu **File** → **Exit,** maka lembar sebar akan tertutup.

## **3.4. Tugas Kegiatan Belajar 2**

Carilah artikel yang berhubungan dengan komputer kemudian simpan ke sebuah disket dengan nama **artikel komputer**. Kemudian buka di labkomputer, setelah terbuka tutup buku kerja kerja kemudian tutup lembar sebar.

## **3.5. Test Formatif Kegiatan Belajar 2**

## **3.5.1. Teori**

- 1. Cara Membuat lembar kerja baru dengan cepat menggunakan ………….
	- A.  $Ctrl + N$
	- B. Ctrl  $+ S$
	- C. Ctrl +  $O$
	- D. Ctrl +  $P$
	- E. Ctrl +  $V$
- 2. Jumlah lembar kerja dalam buku kerja terdiri dari . . . .
	- A. 256 kolom dan 65536 baris
	- B. 256 kolom dan 65789 baris
	- C. 65536 kolom dan 256 baris
	- D. 67890 baris + 345 kolom
	- E. 345 kolom dan 65545 baris

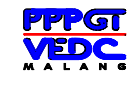

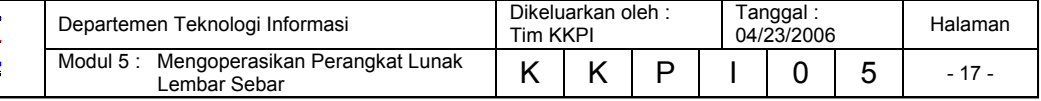

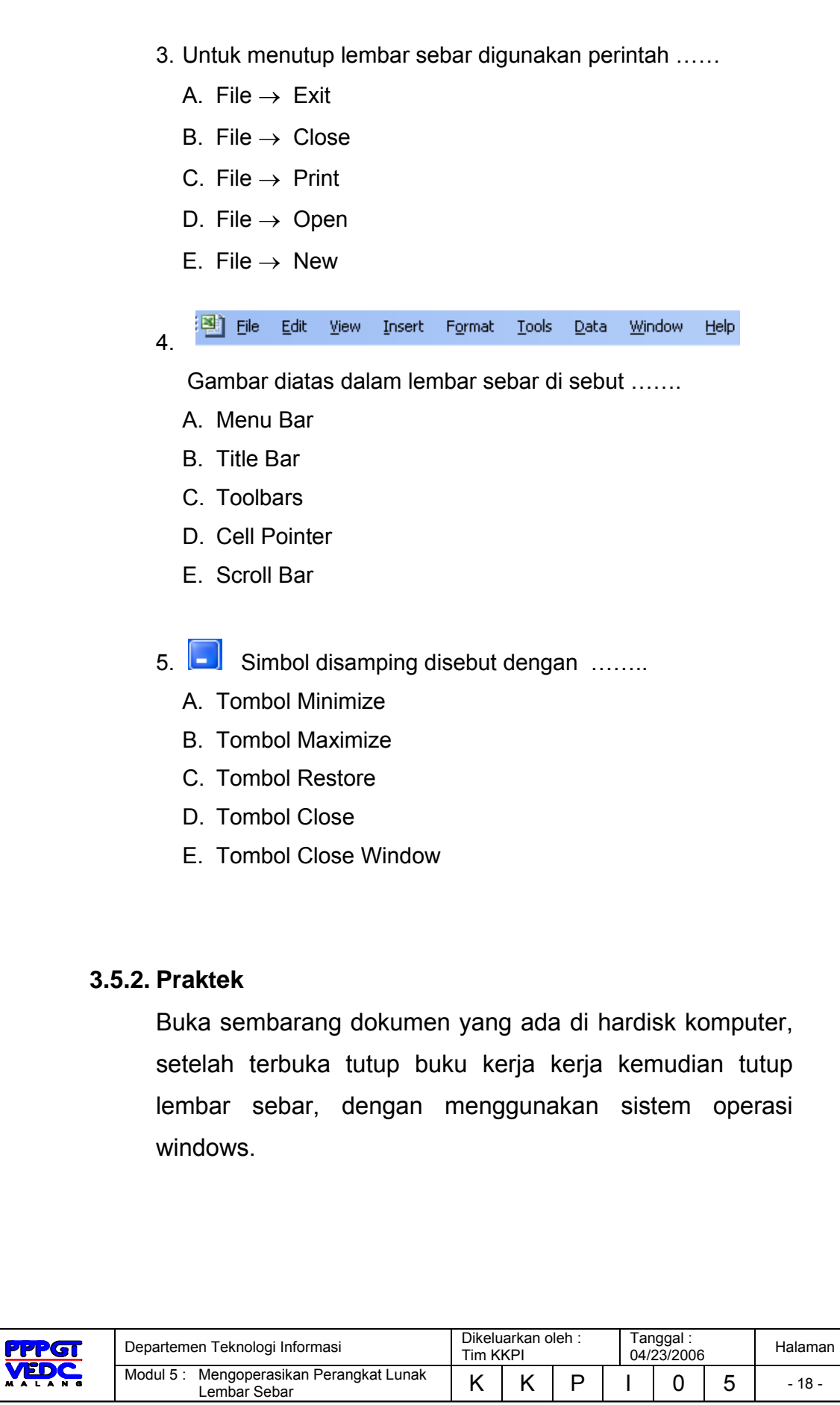

# **4. KEGIATAN BELAJAR 3**

## **4.1. Tujuan**

Setelah menyelesaikan kegiatan belajar ini, peserta didik dapat :

- 1) Melakukan editing sederhana seperti mengetik huruf/kata/kalimat, *memformat huruf/font, text alignment, format data (text, date dan number) dan presisi (tanda ribuan dan pecahan).*
- 2) Menentukan lebar kolom, menentukan tinggi baris, membuat garis (border) dan arsiran atau warna (shading)
- 3) Melakukan perintah copy, cut dan paste yang diaplikasikan dengan berbagai pilihan seperti isi (value), format, dll.
- 4) Melakukan operasi formula dan fungsi seperti +, -, \* ,/,sum,avg.

## **4.2. Melakukan Editing Sederhana, Kolom dan Baris**

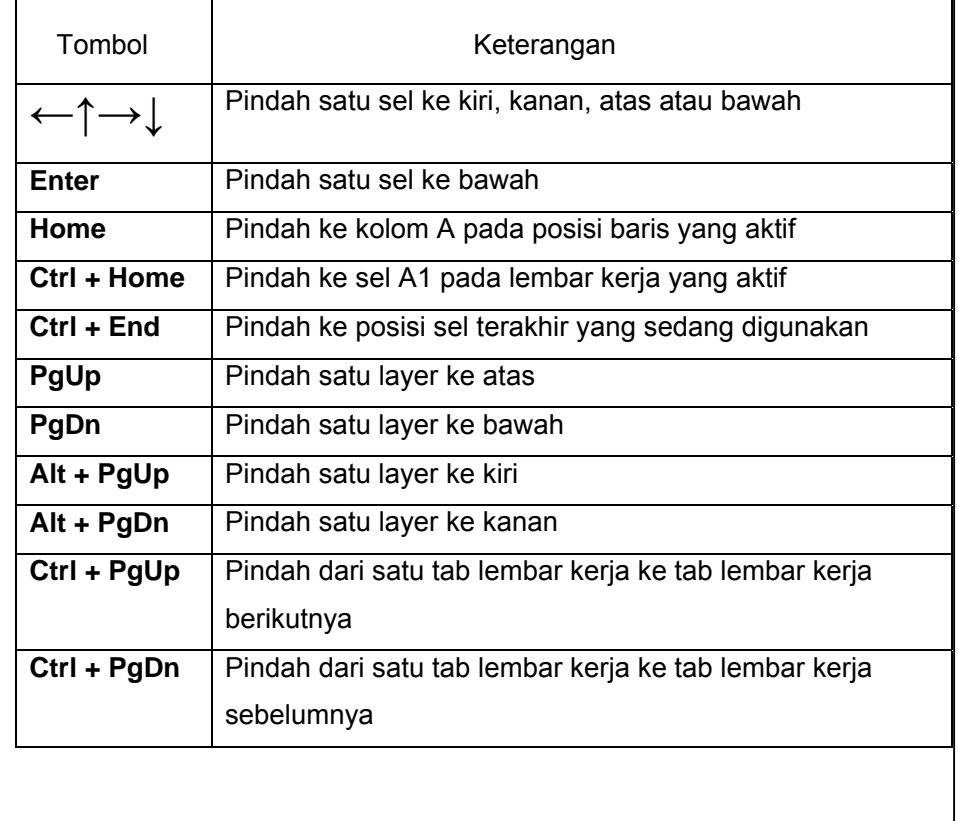

4.2.1. Mengenal penunjuk sel lembar sebar *(Cell Pointer)* 

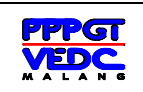

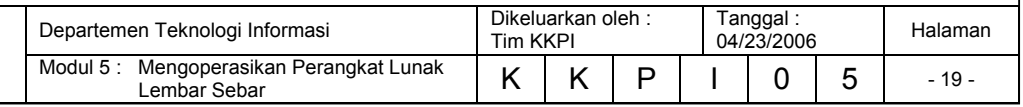

## **4.2.2. Editing Buku Kerja**

Setiap lembar sebar, termasuk Microsoft excel, pertemuan antara kolom dan baris disebut dengan **CELL**.

Contoh : **E5** artinya pertemuan antara kolom E dan baris ke-5. Sedangkan **RANGE** adalah daerah tertentu ( kumpulan dari beberapa cell ). Contoh : **A3:G3** (dibaca A3 sampai G3). Sekarang kita akan belajar memasukkan data – data ke dalam worksheet. Sebagai contoh kita akan memasukkan data singkat dibawah ini :

## **Contoh Data yang akan dimasukan**

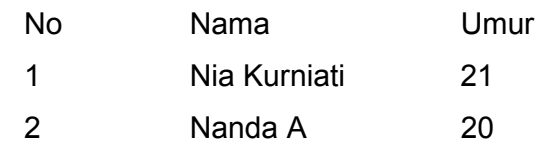

## **Langkah-langkah Memasukkan Data**

- 1. Aktifkan program lembar sebar
- 2. Letakkan pointer di A1, ketik No, tekan enter
- 3. Penekanan enter akan membuat No melompat ke dalam worksheet (dalam contoh ini ke A1), dan pointer langsung lompat ke baris berikutnya, dalam contoh ini ke A2. Langsung ketik angka 1
- 4. Bawa pointer ke B1 dengan anak panah kanan, ketik Nama, tekan enter
- 5. Setelah di enter, pointer lompat ke B2, ketik Nia Kurniati enter
- 6. Bawa pointer ke C1 dengan anak panah kanan, ketik Umur enter
- 7. Pointer lompat ke C2, ketik 21 enter
- 8. Dan seterusnya

#### Microsoft Excel - Book1 [28] File Edit View Insert Format Tools Da 16 H B 8 H 6 17 11 X 12 : Arial  $\bullet$  10  $\bullet$  **B**  $I$  **U**  $\equiv$ **B4**  $\overline{\mathbf{v}}$ ĥ C A B. D  $1$  No Nama Umur  $\overline{2}$ 1 Nia Kurniati 21 3 20 2 Nanda A  $\overline{4}$ 5 6  $\overline{7}$ 8 9  $10$

#### Gambar 4.1. Tampilan Hasil Masukan Data

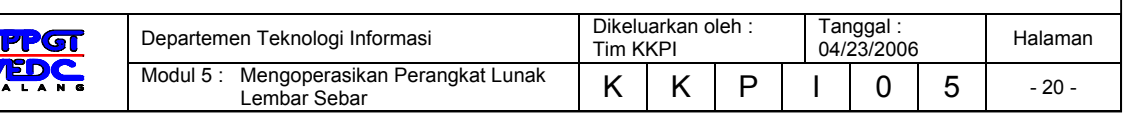

## **4.2.3. Mengubah isi data cell**

Misalkan isi cell B2 yang berisi Nia Kurniati akan diedit menjadi Nia Kurniaty:

- 1) Pindahkan pointer ke cell B2
- 2) Tekan tombol F2.
- 3) Maka kursor akan berada pada cell tersebut
- 4) Sekarang ganti i dengan y
- 5) Setelah selesai tekan enter.

## **4.2.4. Menghapus Data**

Cara untuk menghapus data yaitu :

1) Pindahkan pointer ke cell yang isinya akan dihapus.

(Untuk memindah pointer selain menggunakan tombol di keyboard, kita dapat juga mengklik langsung cell yang bersangkutan dengan cara arahkan mouse pointer ke cell yang akan dihapus kemudian klik tombol kiri mouse).

- 2) Kemudian tekan tombol delete atau del
- 3) Maka isi cell akan terhapus.

## **4.2.5. Mengeblok Data**

Salah satu cara untuk memperbaiki tampilan data adalah dengan mengeblok terlebih dahulu data yang akan diubah formatnya, misalnya ingin menebalkan, menambah garis bawah, mengcopy, memindah dan lain-lain.

Mengeblok data dapat dilakukan dengan berbagai cara :

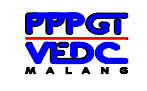

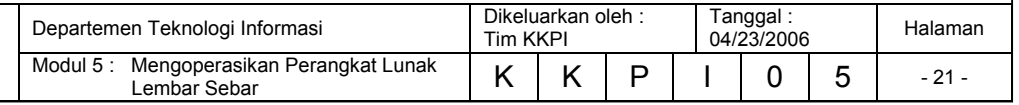

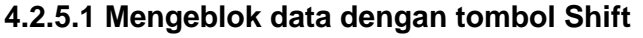

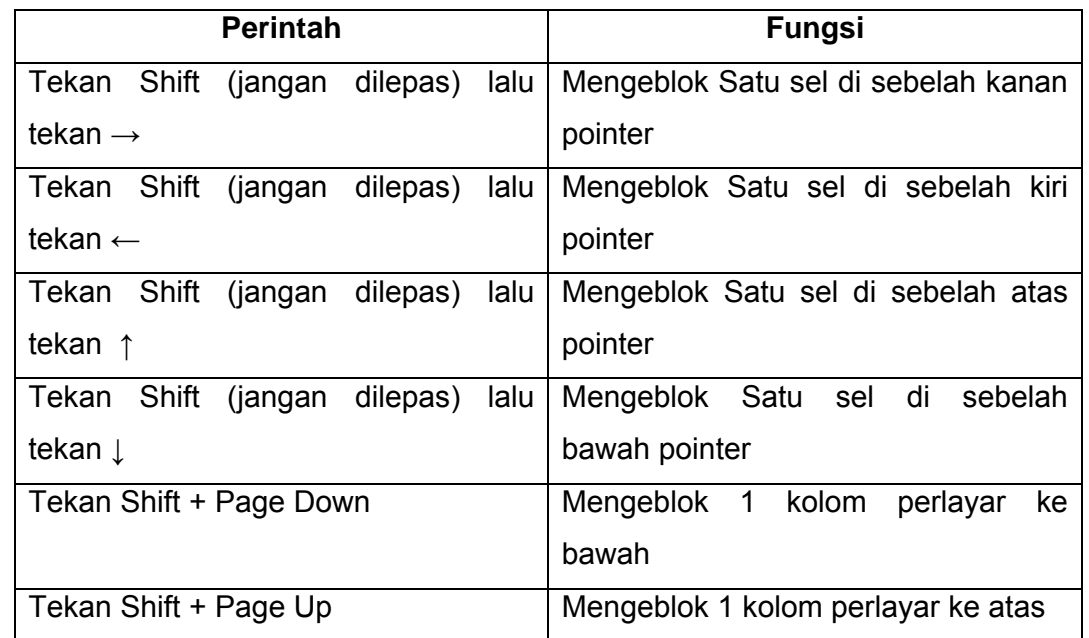

## **4.2.5.2. Mengeblok Data dengan tombol Mouse**

- 1) Letakan tanda mouse diawal blok misal cell B2
- 2) Drag (tekan tombol kiri mouse dan jangan dilepas) ke bawah sampai baris blok terakhir misal cell E8

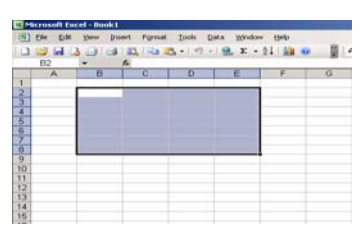

Gambar 4.2a. Mengeblok data dengan Mouse

## **4.2.5.3. Mengeblok Seluruh lembar kerja**

- 1) Letakan tanda mouse di pojok kiri atas (di kiri kolom A, diatas baris 1) sampai muncul tanda
- 2) Klik 1 x (jika seluruh daerah di lembar kerja tersebut diblok maka yang terblok adalah A1 sampai dengan IV65536

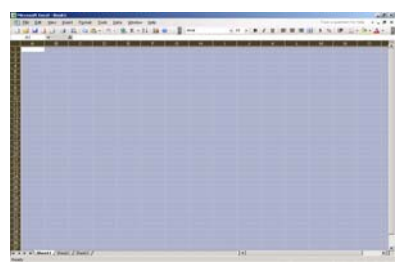

Gambar 4.2b. Mengeblok Seluruh Lembar Kerja

#### **Gambar 4.2. Mengeblok Data**

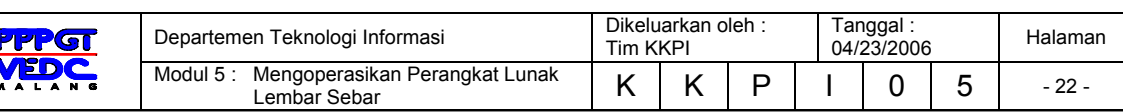

## **4.2.6. Mengatur format tampilan huruf**

- 1) Tempatkan pointer pada sel atau blok range yang isinya yang akan dibentuk
- 2) Klik menu Format
- 3) Klik submenu Cell (Ctrl + 1)
- 4) Tampil: Dialog box format cell

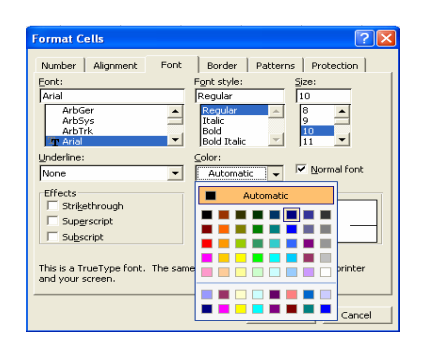

Gambar 4.3. Kotak dialog fomat cells font

- 5) Klik tab Font
- 6) Pada tombol drop\_down Font, pilih dan Klik jenis bentuk huruf yang diinginkan
- 7) Pada tombol drop\_down Font Style, pilih dan klik gaya tampilan huruf yang diinginkan
- 8) Pada tombol drop down Size, pilih dan klik ukuran huruf yang diinginkan
- 9) Pada tombol drop\_down Underline, pilih dan klik bentuk garis bawah yang diinginkan
- 10) Pada tombol drop\_down Color, pilih dan klik box warna huruf yang diinginkan
- 11) Pada option Effect, pilih dan klik box efek pencetakan yang diinginkan
- 12) Klik tombol OK

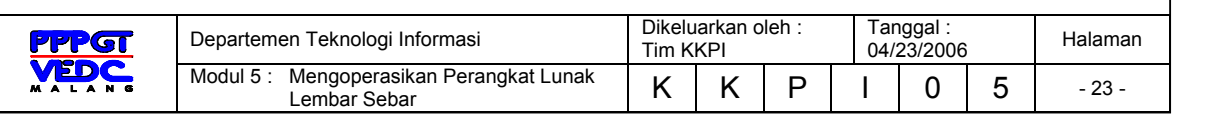

## **4.2.7. Meratakan tampilan data**

Untuk meratakan tampilan data ada dua cara :

## **Cara pertama:**

- 1) Tempatkan pointer pada sel atau blok range yang masingmasing isinya akan diubah perataannya.
- 2) Klik salah satu icon Align Left  $\equiv$  (rata kiri sel) icon Center

**E** (rata tengah) – icon Right  $\equiv$  (rata kanan sel) pada toolbar formatting

## **Cara kedua:**

- 1) Tempatkan pointer pada sel atau blok range yang masingmasing isinya akan diubah perataannya.
- 2) Klik menu **Format**
- 4) Klik submenu **Cell** (Ctrl + 1)
- 5) Tampil: Dialog box format cell

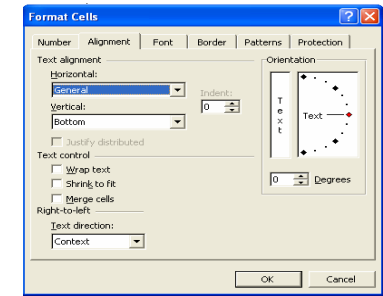

Gambar 4.4. Kotak dialog Format Cells Alignment

- 6) Klik tab **Alignment**
- 7) Pada Text alignment pilih jenis perataan text baik dibagian **Horizontal** maupun **Vertical**.
- 8) Pada **Orientation** pilih format tampilan text yang dikehendak (maximal 90 degrees dan minimal -90 degrees).
- 9) Pada **Text control** pilih format yang sesuai (**Wrap text** untuk menampilkan text sesuai dengan lebar kolom, **Shrink to fit** untuk untuk menyesuaikan ukuran text sesuai dengan lebar kolom, **Merge cell** untuk menggabungkan beberapa baris maupun kolom)
- 10) Klik Tombol **OK**

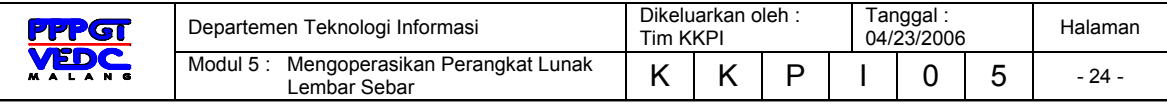

## **4.2.8. Memformat data**

#### **4.2.8.1. Memformat Data Tanggal (Date)**

Terdapat dua cara mengetik data tanggal yaitu :

- 1) Ketik = DATE (Tahun, Bulan, Tanggal), contoh : 27 April 2005 diketik= DATE(2005,4,27)
- 2) Ketik Bulan/Tanggal/Tahun atau Bulan-Tanggal-Tahun, contoh : 27 April 2005 diketik 27/4/2005

Data tanggal yang diketik dengan format Bulan/Tanggal/Tahun misalnya 27/4/2005 bisa dirubah dengan tampilan tertentu seperti 27-April-2005, 27 April 2005 dan lain-lain dengan cara:

- 1) Blok Range yang isinya akan dirubah
- 2) Klik menu **Format**
- 3) Klik **Cell**
- 4) Klik tab **Number**
- 5) Klik **Date**
- 6) Pada kotak Type, Pilih

14-Mar-01

7) Klik OK

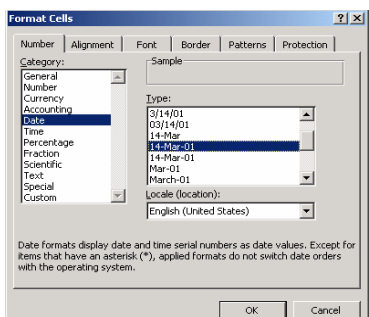

Gambar 4.5. Kotak dialog Format Data Tanggal

#### **4.2.8.2 Memformat Tampilan Angka (Number)**

Data yang kita ketik kadang perlu diubah tampilannya, misalnya dari angka 5000 menjadi 5,000.00. Cara mengubah tampilan angka adalah sebagai berikut :

- 1) Blok Range yang isinya akan dirubah
- 2) Klik menu **Format**
- 3) Klik **Cell**
- 4) Klik tab **Number**
- 5) Pada kotak **Category,** Klik **Number**
- 6) Pada kotak **Decimal places** ketik 2
- 7) Klik **Use 1000 Separator (,)** untuk menampilkan

#### koma sebagai pemisah ribuan

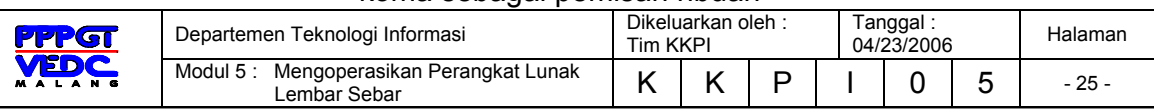

- 8) Pada kotak Negative numbers pilih format yang sesuai
- 9) Klik OK

Cara menampilkan Simbol Rp. di

depan angka misalnya Rp.

100.000,00.

- 1) Blok Range yang akan dirubah
- 2) Klik menu **Format**
- 3) Klik **Cell**
- 4) Klik tab **Number**
- 5) Pada **Category,** klik **Accounting**
- 6) Pada kotak Symbol, pilih Rp. Indonesian
- 7) Klik OK

#### $||x||$ Number | Alignment | Font | Border | Patterns | Protection ⊆ategory ROL 5,000.00  $\overline{\mathbb{Z}}$ General<br>Seneral Decimal places: ÷ mbol: Percentar<br>Fraction<br>Scientific<br>Text<br>Special R Zulu<br>R\$ Portuguese (Brazi SFr. German (Switzerland) Accounting formats line<br>column  $OK$  Cancel

#### Gambar 4.6 Kotak dialog Format Cells Number

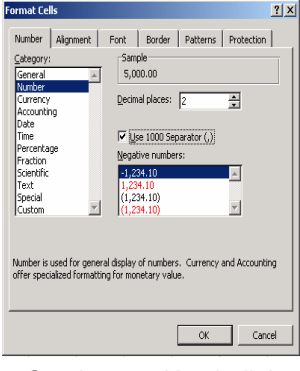

Gambar 4.7 Kotak dialog Format Cells Accounting

## **4.2.9. Mengubah Lebar Kolom dan Tinggi**

## **Baris**

Cara mengubah lebar kolom :

- 1) Letakan tanda mouse di salah satu batas kolom misalnya kolom A dan kolom B sampai muncul
- 2) Drag ke kanan (Width:15.00) untuk melebarkan kolom A

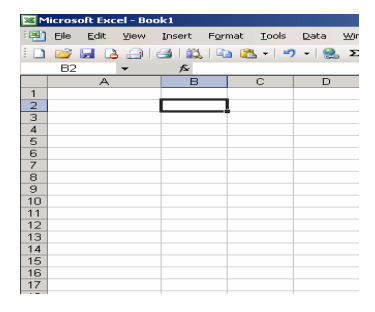

Gambar 4.8a Mengubah lebar kolom menggunakan mouse

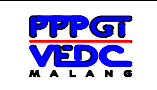

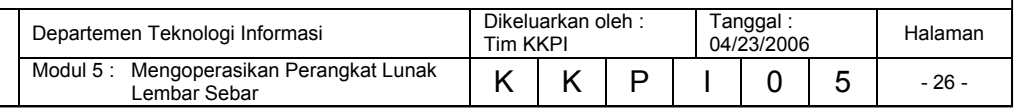

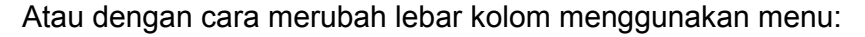

- 1) Blok kolom yang akan dirubah
- 2) Klik menu **Format**
- 3) Pilih **Column**
- 4) Klik **Width….**
- 5) Pada kotak **Column Width**, ketik

misal 20

**Column Width**  $\vert x \vert$ Column width: 20 OK Cancel

6) Klik **OK**

Gambar 4.8b Mengubah lebar kolom menggunakan menu

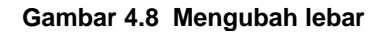

#### **4.2.10. Mengubah Tinggi Baris**

Cara mengubah tinggi baris:

- 1) Letakan tanda mouse di salah satu batas baris misalnya baris 1 dan baris 2 sampai muncul
- 2) Drag ke bawah (Height:15.00) untuk melebarkan baris 1

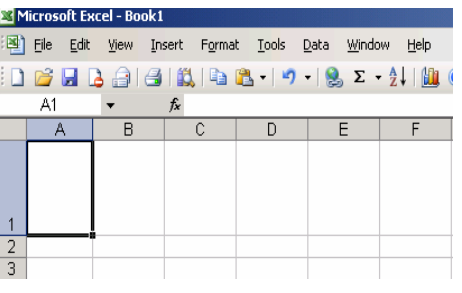

Gambar 4.9a. Mengubah tinggi baris menggunakan Mouse

Atau dengan cara merubah tinggi baris menggunakan menu:

- 1) Blok baris yang akan dirubah
- 2) Klik menu **Format**
- 3) Pilih **Row**
- 4) Klik **Height...**
- 5) Pada kotak **Row Height**, ketik misal 20
- 6) Klik **OK**

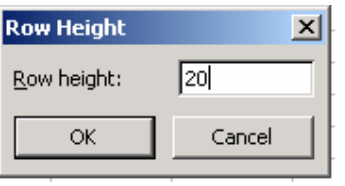

Gambar 4.9b. Mengubah tinggi baris menggunakan Menu

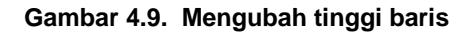

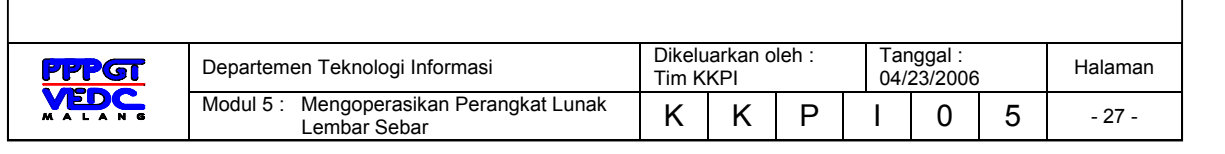

## **4.2.11.Membuat garis (border) dan Arsiran/Warna (Shading)**

## **4.2.11.1 Membuat garis pembatas atau bingkai :**

- 1) Tempatkan pointer pada sel atau blok range yang akan diberi garis pembatas atau bingkai
- 2) Klik menu format
- 3) klik submenu Cells (Ctrl + 1)
- 4) Klik tab Border

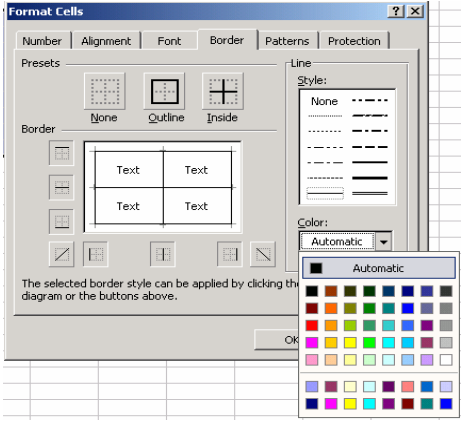

Gambar 4.10 Kotak dialog Format Cells Border

- 5) Pada option Presets, pilih dan klik salah satu box :
	- None, digunakan untuk menghapus seluruh garis pembatasan dan bingkai
	- Outline, digunakan untuk membuat bingkai di sekeliling sel atau range
	- Inside, digunakan untuk menempatkan garis di bagian dalam range
- 6) Pada option Border, pilih dan Klik garis pembatas yang diinginkan
- 7) Pada Line Style, pilih jenis garis yang diinginkan
- 8) Pada tombol drop\_down Color, pilih dan Klik warna garis yang diinginkan
- 9) Klik tombol OK

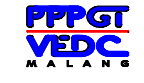

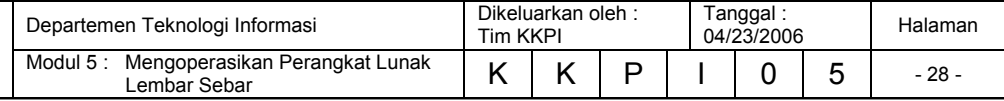

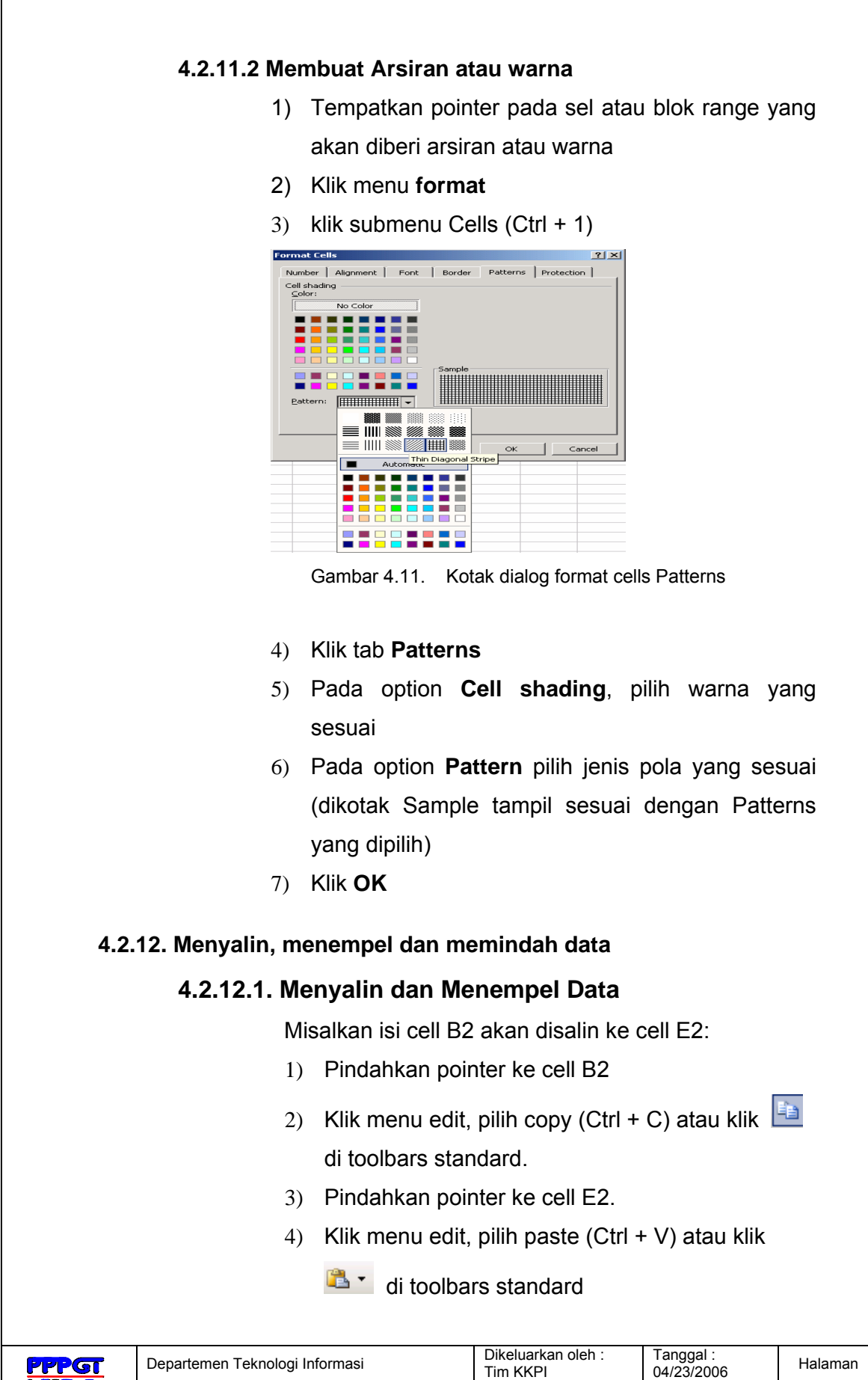

Modul 5 : Mengoperasikan Perangkat Lunak  $\begin{array}{|c|c|c|c|c|}\n\hline\nK & K & P & 1 & 0 & 5 & -29 - \n\end{array}$ 

**VEDC** 

## **4.2.12.2. Memindahkan Data**

Misalkan isi cell B2 akan dipindahkan ke cell E2:

- 1) Pindahkan pointer ke cell B2
- 2) Klik menu edit, pilih cut (Ctrl + X). atau klik di toolbars standard
- 3) Pindahkan pointer ke cell E2.
- 4) Klik menu edit, pilih paste (Ctrl + V) atau klik

di toolbars standard

## **4.2.13. Membuat Angka Urut**

Di dalam pengetikan angka urut misalnya 1 sampai dengan 10, sering kita mengetik angka-angka tersebut secara manual. Hal semacam ini kurang efektif karena membutuhkan waktu yang lama dan kemungkinan akan terjadi kesalahan ketik.

Cara membuat angka urut secara cepat yaitu :

- 1) Klik cell A1
- 2) Ketik angka 1 (tekan enter 1x)
- 3) Ketik angka 2 (tekan enter 1x)
- 4) Blok cell A1 sampai cell A2
- 5) Letakan pointer di Fill handle (pojok kanan bawah) sampai muncul tanda +
- 6) Drag ke bawah sampai baris ke 10

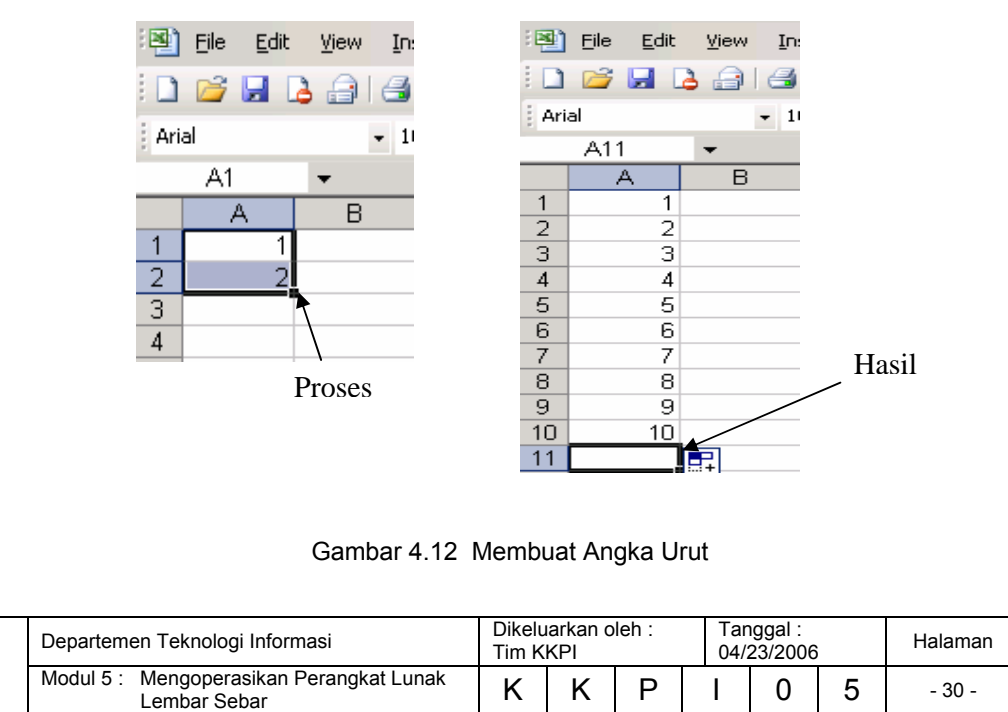

## **4.2.14. Menggunakan rumus dan fungsi**

## **4.2.14.1. Menggunakan Rumus**

Rumus merupakan instruksi metematika yang dimasukkan ke suatu cell pada lembar kerja. Rumus akan membawa instruksi untuk melakukan proses perhitungan tertentu.

Lembar sebar dapat melakukan proses perhitungan dengan menggunakan operator hitung sebagai berikut :

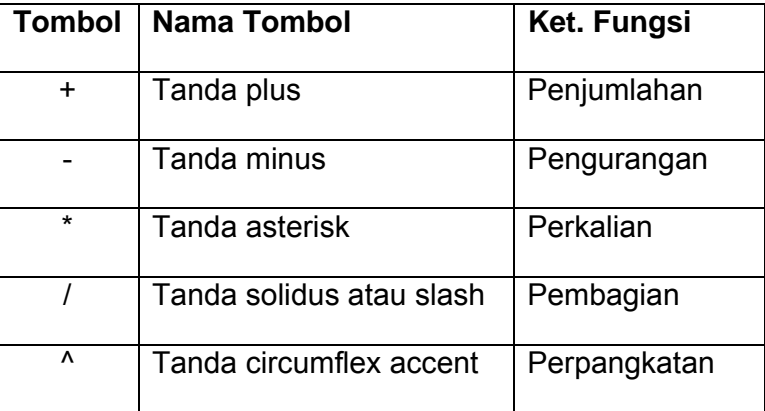

Proses perhitungan akan dilakukan sesuai dengan derajat urutan operator sebagai berikut:

Proses Pertama ^

Proses Kedua \* atau /

Proses Ketiga + atau –

Rumus yang diapit dengan tanda kurung () akan diproses terlebih dahulu. Menulis Rumus selalu diawali dengan lambang sama dengan (=) . Setiap penulisan rumus diawali dengan tanda 'sama

dengan' (=) diakhiri dengan menekan Enter

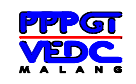

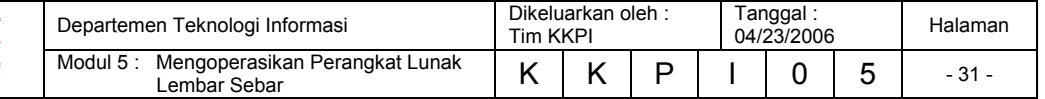

#### **Contoh :**

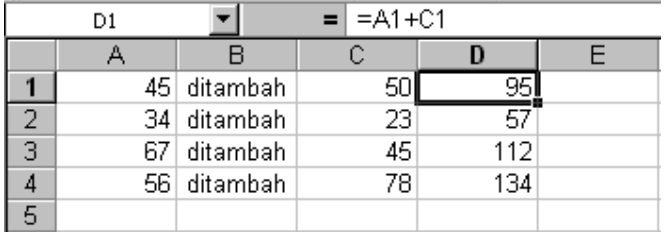

Pada contoh di atas, Cell D1 merupakan hasil penjumlahan dari cell A1 dan C1 dengan menggunakan rumus penjumlahan:

### **= A1 + C1**

Demikian juga untuk cell D2, D3 dst

## **4.2.14.2. Mengunakan Fungsi**

Ada beberapa fungsi yang sering di gunakan pada saat bekerja dengan lembar sebar, yaitu

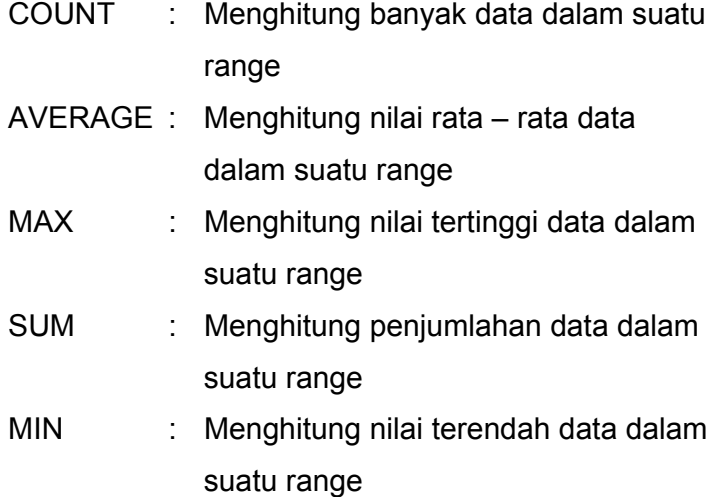

ROUND : Membulatkan data

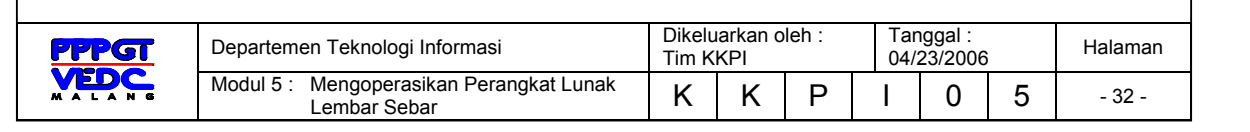

#### **Contoh:**

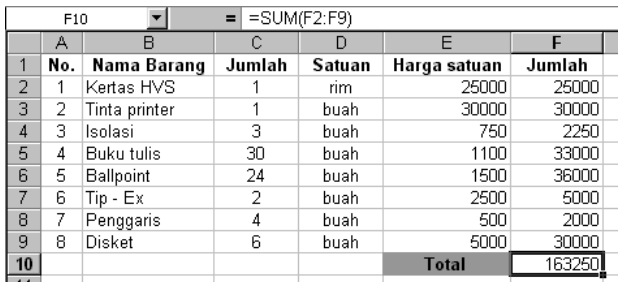

Nilai total ialah jumlah harga keseluruhan dari barang-barang tersebut. Untuk itu digunakan fungsi SUM. Dengan rumus **=SUM(F2:F9)**

## **4.3. Rangkuman Kegiatan Belajar 3**

Melakukan editing sederhana, kolom dan baris meliputi:

4.3.1. Melakukan Format Huruf (Font) dengan cara :

Klik menu **Format** → **Cell** → **Font** , pilih berbagai format yang ada mulai dari jenis huruf, style, size, color, dll.

4.3.2. Melakukan Perataan Text (Alignment) dengan cara :

Klik menu **Format** → **Cell** → **Alignment** , pilih berbagai format yang ada mulai dari text alignment, text control, orientation, dll..

4.3.3. Memformat data (date dan number) dengan cara :

Klik menu **Format**  $\rightarrow$  **Cell**  $\rightarrow$  **Number**  $\rightarrow$  **Date** , pilih type jenis tanggal yang diinginkan.

4.3.4. Memformat Presisi (ribuan dan pecahan) dengan cara :

Klik menu **Format**  $\rightarrow$  **Cell**  $\rightarrow$  **Number**  $\rightarrow$  **Number**, pilih jenis format yang sesuai mulai dari decimal places, use 1000 separator (, ), negative number, dll...

4.3.5. Melebarkan Kolom dengan cara :

Klik menu **Format** → **Column** → **width** , dari kotak dialog **Column Width** yang ada ketikan lebar kolom yang diinginkan.

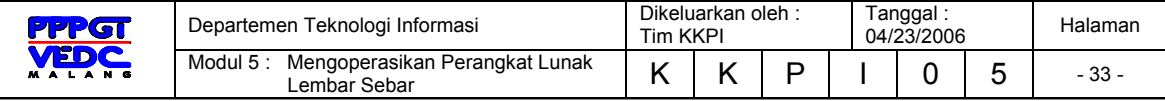

4.3.6. Meninggikan Baris dengan cara :

Klik menu **Format** → **Row** → **height**, dari kotak dialog **Row Height** yang ada ketikan tinggi baris yang diinginkan.

- 4.3.7. Membuat Garis (Border) dengan cara : Klik menu Format  $\rightarrow$  Cells  $\rightarrow$  Border, pilih format border yang sesuai.
- 4.3.8. Membuat Arsiran atau warna (Shading) dengan cara : Klik menu Format  $\rightarrow$  Cells  $\rightarrow$  Patterns, pilih format shading yang sesuai.
- 4.3.9. Menyalin dan menempel data dengan cara : Blok Range yang akan disalin, Klik menu **Edit** → **Copy.**  Arahkan mouse pointer ke area penampungan hasil copy, Klik menu Edit  $\rightarrow$  Paste.
- 4.3.10. Memindah data dengan cara : Blok Range yang akan disalin, Klik menu **Edit** → **Cut.**  Arahkan mouse pointer ke area pindahan, Klik menu **Edit** → **Paste**.

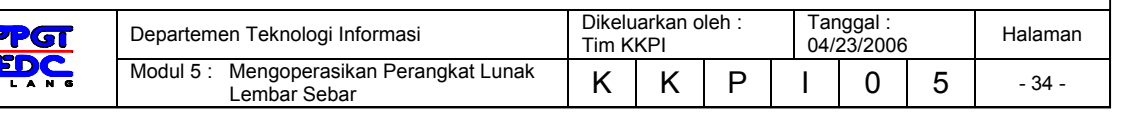

## **4.4. Tugas Kegiatan Belajar 3**

Buatlah tabel dibawah ini dan simpan di disket dengan nama **TgsKKPI-5**.

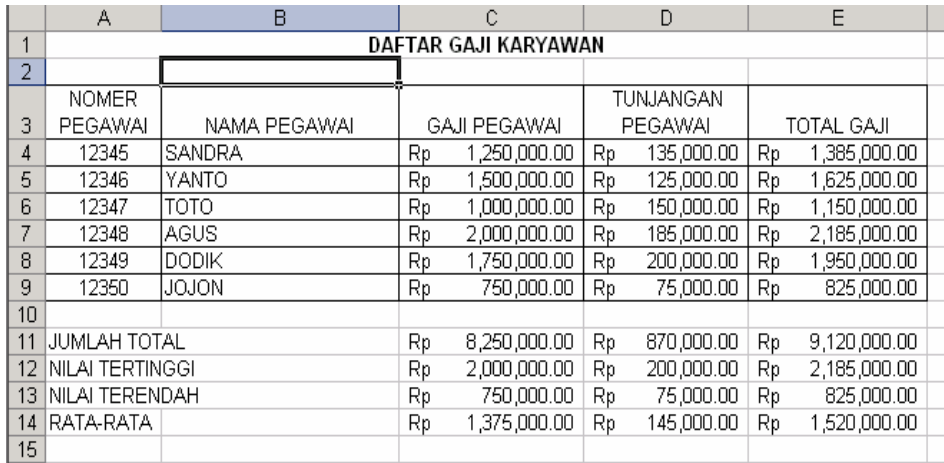

## **4.5. Test Formatif**

## **4.5.1. Teori**

- 4.5.1.1. Untuk mengatur format tampilan huruf dengan meng-klik menu format memilih cell kemudian memilih Tab….
	- A. Font
	- B. Alignment
	- C. Border
	- D. Number
	- E. Pattern

4.5.1.2. Untuk meratakan tampilan data rata tengah digunakan jenis format perataan ..............

- A. Center
- B. Right
- C. Left
- D. Justify
- E. Merge

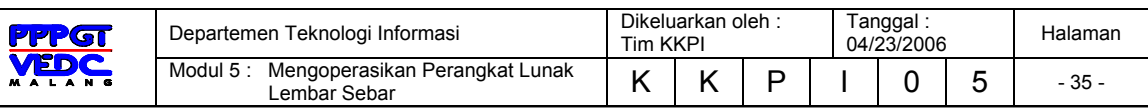

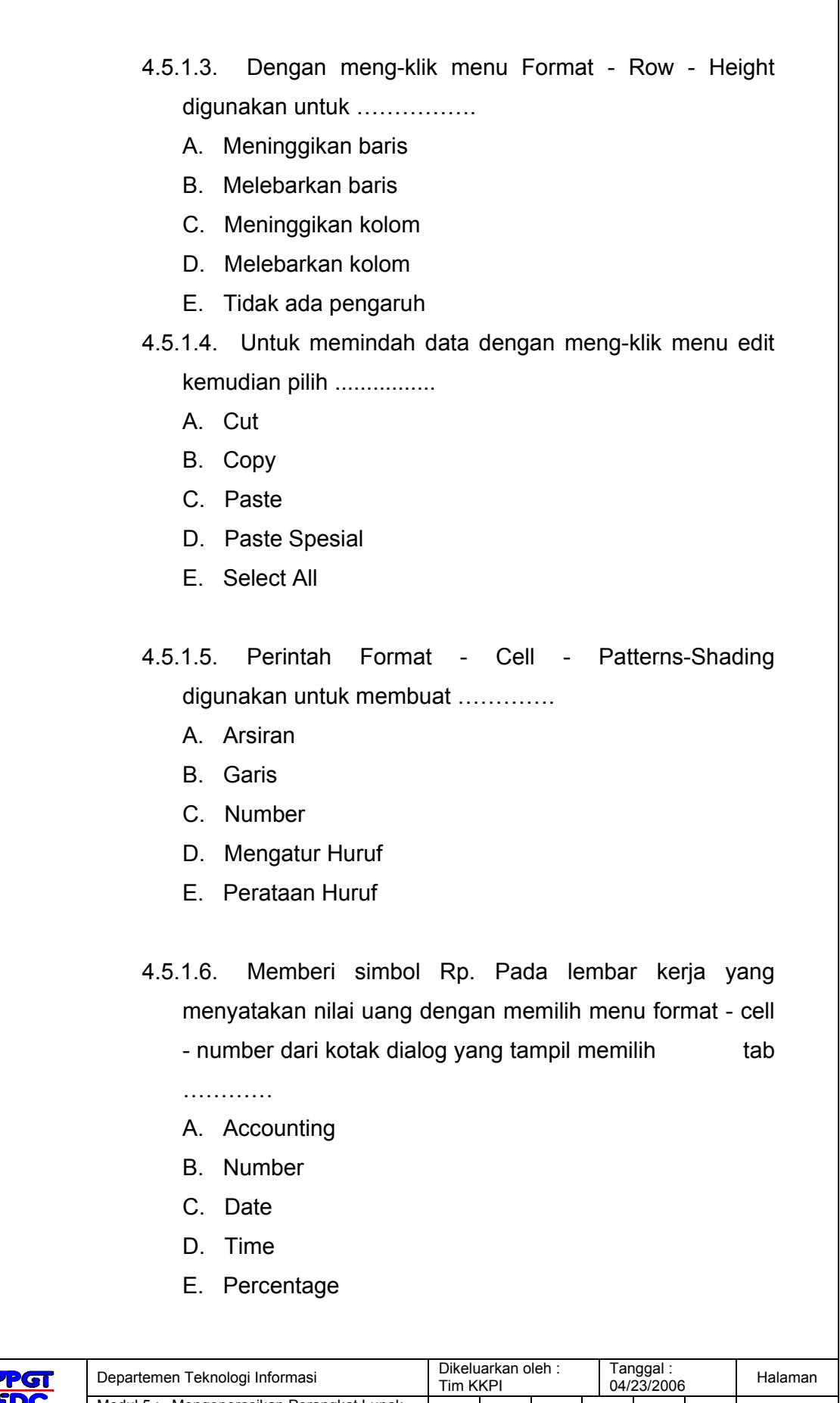

**PPPGT**<br>VEDC

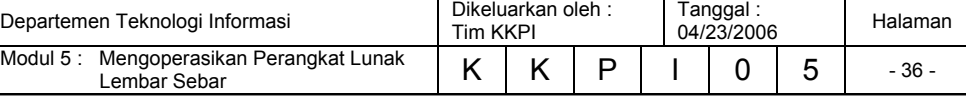

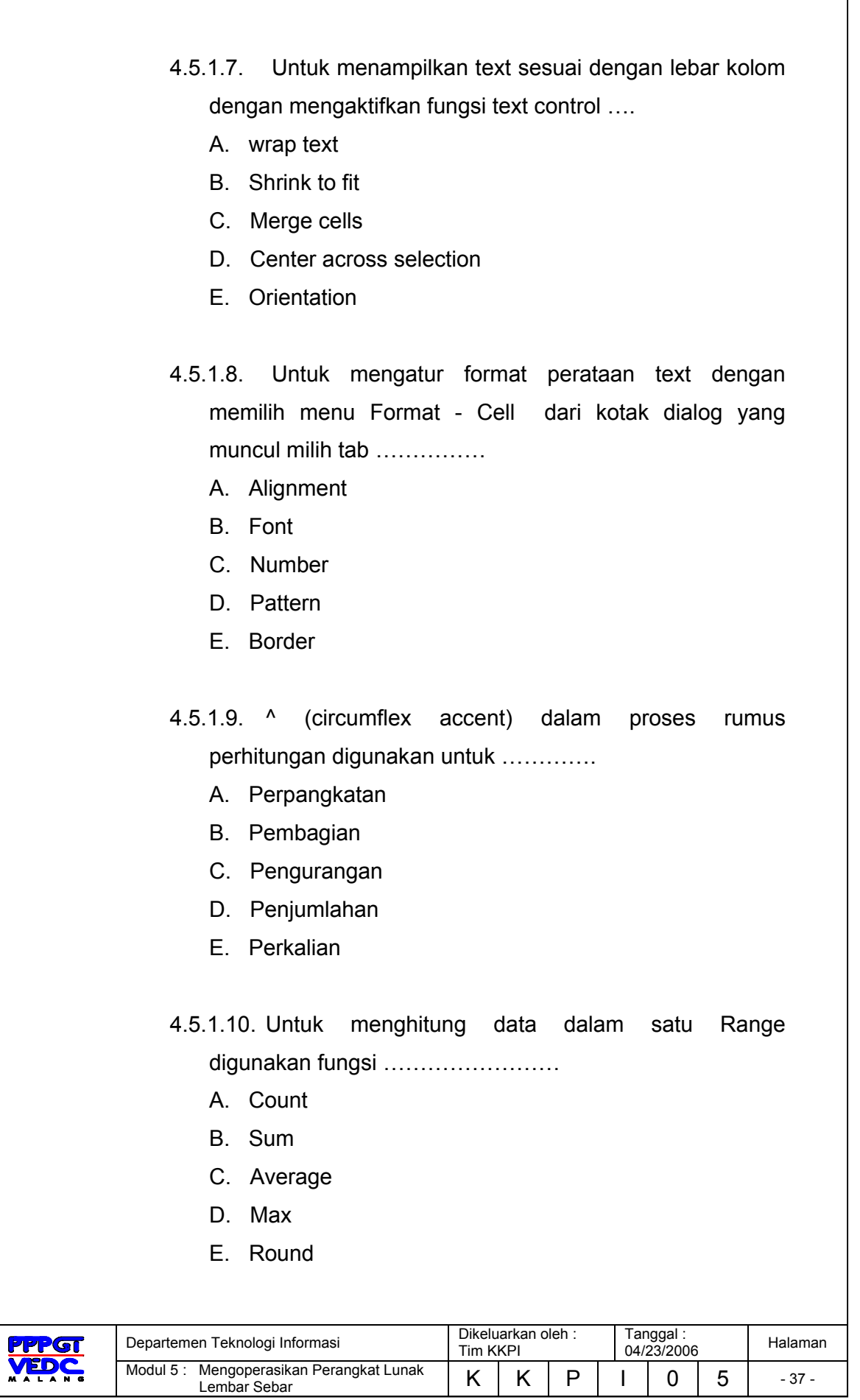

## **4.5.2. Praktek**

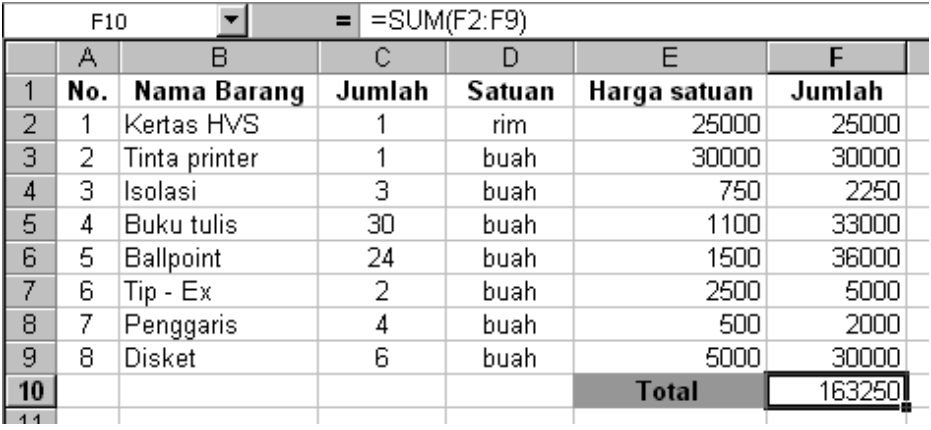

Dari Tabel diatas carilah jumlah maximum, jumlah minimum dan ratarata dari kolom F (jumlah).

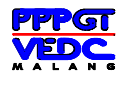

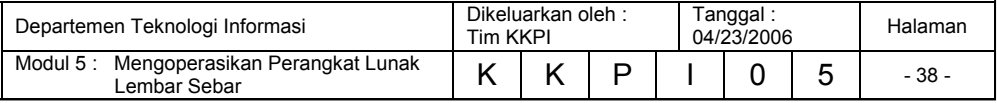

# **5. KEGIATAN BELAJAR 4**

#### **5.1. Tujuan Pemelajaran**

Setelah menyelesaikan kegiatan belajar ini, peserta didik dapat :

- 1) Melakukan pencetakan dokumen dengan parameter standar seperti: seluruhnya, halaman tertentu saja, halaman yang sedang diedit, urutan halaman pencetakan.
- 2) Melakukan setup pencetakan dokumen seperti setup, printer setup, print preview.

#### **5.2. Mencetak Buku Kerja**

## **5.2.1. Mengubah ukuran kertas**

- 1) Klik menu file
- 2) Klik page setup
- 3) Maka akan keluar kotak dialog page setup seperti gambar dibawah ini: Klik kotak paper size kemudian pilihlah ukuran kertas yang dikehendaki
- 4) Klik ok

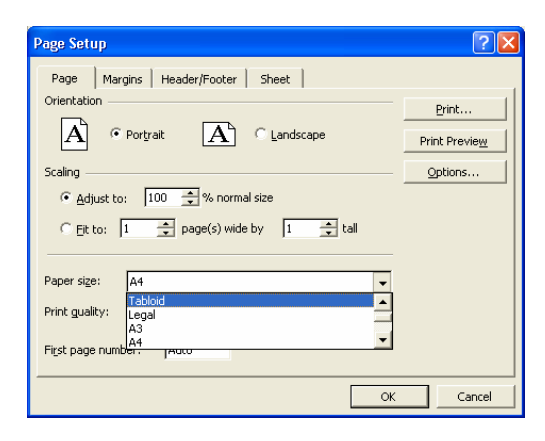

#### Gambar 5.1. Kotak dialog Page Setup

#### **5.2.2. Menentukan Area Pencetakan**

Setelah melakukan editing terhadap dokumen langkah berikutnya ada menentukan area yang akan di cetak ke printer, dengan cara berikut :

- 1) Blok Range yang mau di cetak
- 2) Klik menu File

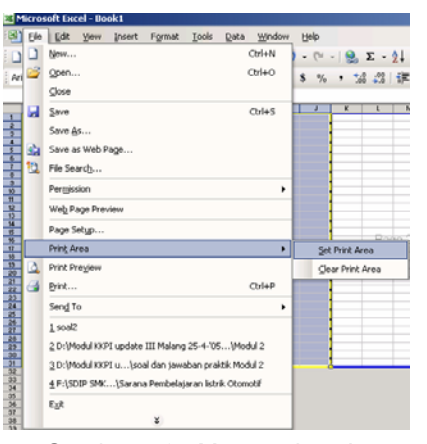

Gambar 5.2. Menentukan Area

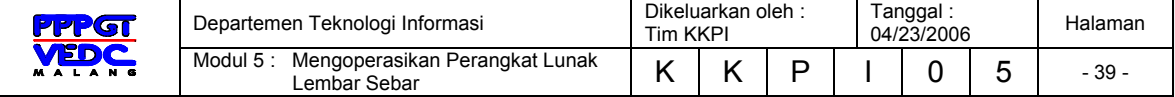

- 3) Pilih Print Area
- 4) Klik Set print area

Range yang di blok akan dikelilingi garis putus-putus. Untuk melihat tampilan print area dengan cara :

- 1) Klik menu File
- 2) Klik Print Preview

## **5.2.3. Mencetak Dokumen**

- 1) Buka dokumen yang akan dicetak
- 2) Hidupkan printer dan masukkan kertas
- 3) Klik menu F**ile** pilih **Print (Ctrp + P)**

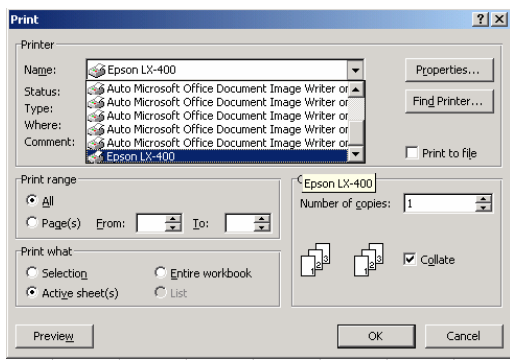

Gambar 5.3. Kotak dialog Print

- 4) Maka akan keluar kotak dialog **Print**
- 5) Pada kotak **Name**, pilih nama printer yang digunakan.
- 6) Tombol **Properties** , untuk menentukan posisi kertas hasil pencetakan. Lembar sebar menyediakan dua buah arah pencetakan yaitu Portrait pencetakan dengan arah kertas tegak (vertical) dan Landscape pencetakan dengan arah kertas tidur (horisontal)
- 7) Pilihan Print range :
	- **All** : mencetak semua halaman pada file

**Page (s) From :** to : : : mencetak halaman tertentu

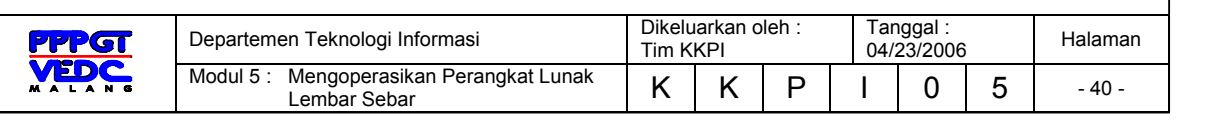

## 8) Option **Print what** ;

- a) Selection : mencetak range yang di blok
- b) Active sheet (s) : mencetak seluruh isi sheet aktif.
- c) Entire Workbook : mencetak seluruh sheet dibuku kerja.

## **9) Copies**

**Number of copies** : untuk menentukan jumlah copy halaman yang dicetak, misal pilih 2, maka setiap halaman akan dicetak masingmasing dua kali.

- 10) Tombol **Preview**, jika ditekan akan mempelihatkan posisi teks hasil cetakan
- 11) Jika pilihan sudah diatur sesuai keinginan, tekan OK, maka naskah yang ada di layar akan dicetak ke printer.

Untuk mencetak secara langsung tanpa menampilkan kotak dialog print dengan meng-klik  $\Box$  pada toolbars standard.

## **5.3. Rangkuman Kegiatan Belajar 4**

Setelah pembuatan lembar kerja selesai tahap berikutnya adalah melakukan pencetakan dokumen dengan menggunakan printer yang ada.

Sebelum dicetak ada beberapa langkah yang dilakukan yaitu:

5.3.1. Merubah Ukuran Kertas dengan cara :

Klik menu **File** → **Page Setup**, di tab Page option Paper Size pilih jenis kertas yang diinginkan misal : A4.

5.3.2. Menentukan Area Pencetakan dengan cara :

Blok Area Range yang mau di cetak, Klik menu **File** → **Print Area** → **Set Print Area**, akan tampil garis putusputus mengelilingi Range yang di blok.

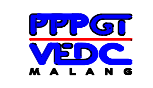

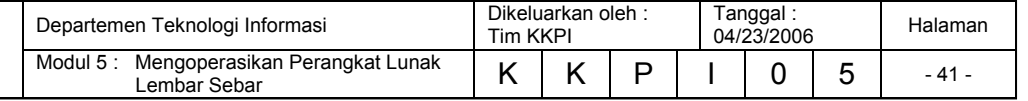

## 5.3.3. Mencetak Dokumen dengan cara :

Klik menu **File** → **Print**, dari kotak dialog yang tampil pilih jenis printer yang digunakan, area pencetakan, jumlah pencetakan, dll.

## **5.4. Tugas Kegiatan Belajar 4**

Buatlah Tabel dibawah, beri nama file **print-kkpi5.** Kemudian cetaklah tabel tersebut dengan posisi arah kertas tidur (Land scape), dengan ukuran kerta A4.

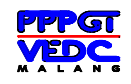

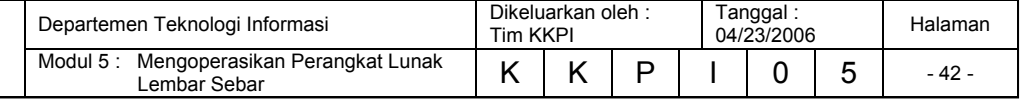

## **5.5. Test Formatif**

## **5.5.1. Teori**

- 1. Untuk merubah ukuran kertas menjadi A4 menggunakan perintah …………
	- A. Page Setup
	- B. Print Setup
	- C. Print Preview
	- D. Print Area
	- E. Clear Print Area
- 2. Untuk mencetak hanya range tertentu sesuai dengan yang diblok menggunakan perintah ……………..
	- A. Print Area
	- B. Print Setup
	- C. Print Preview
	- D. Clear Print Area
	- E. Print
- 3. Ctrl + P digunakan untuk perintah ……………..
	- A. Mencetak dokumen
	- B. Membuka dokumen
	- C. Menyimpan dokumen
	- D. Membuat dokumen
	- E. Menutup Lembar Sebar
- 4. Untuk menentukan hasil pencetakan dengan arah kertas
	- tidur (horisontal) memilih …………….
	- A. Landscape
	- B. Portraid
	- C. Vertical
	- D. Horizontal
	- E. Properties

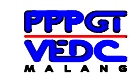

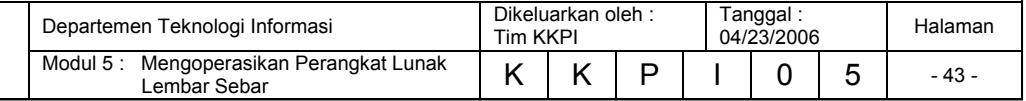

- 5. Untuk mencetak seluruh Sheet di Buku Kerja pada menu dialog printer option print what dengan memilih.......
	- A. Entire Workbook
	- B. Selection
	- C. Active Sheet (s)
	- D. List
	- E. Copies

## **5.5.2. Praktek**

- 1. Ubahlah buku kerja dengan menggunakan jenis kerta A4.
- 2. Cetaklah dokumen dengan posisi arah kertas tidur (horizontal).
- 3. Lakukan pencetakan dengan Range Area A1 s.d E10

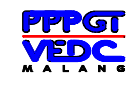

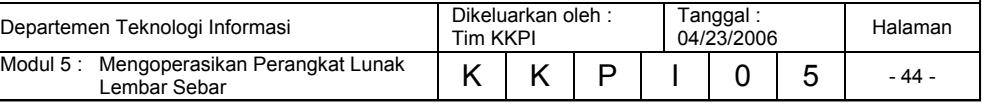

## **DAFTAR PUSTAKA**

- Abdul Rajak, *Penuntun Praktis Microsoft Office XP,* Indah, Surabaya, 2002
- Tua Namora Nainggolan, *Tutorial Microsoft Excel*, http://www.ilmukomputer.com/penulis/penulis-tua.php, 2006
- KKPI Dikmenjur Edisi III, *Mengoperasikan Perangkat Lunak Lembar Sebar*, Tim Pengembang Teknologi Informasi Dikmenjur Depdiknas, 2005

*Panduan Lengkap Microsoft Office 2003*, Andi Publisher, Jogjakarta, 2006

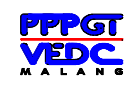

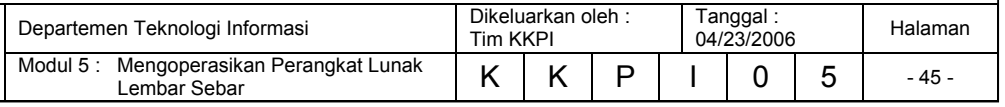

## **BIODATA**

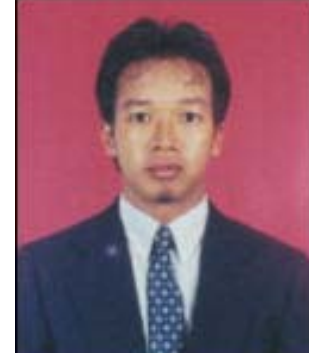

**Muhammad Rafie Pawellangi, S.Pd., S.ST,** dilahirkan di Bottotella, Kabupaten Wajo Sulawesi Selatan pada tanggal 7 Desember 1975 dari pasangan Pawellangi (almarhum) dengan Lette. Mendapat gelar S1 Teknik Elektronina di IKIP Ujung Pandang tahun 1999 dan gelar Sarjana Sains Terapan (S.ST) Konsentrasi Jaringan Komputer dari Politeknik ITS Surabaya tahun 2002.

Sejak tahun 2000 bekerja di PPPGT/VEDC Malang sebagai Supervisor Muda kemudian diangkat menjadi PNS pada tahun 2002 dan diangkat sebagai Widyaiswara pada tahun 2006 dengan spesialisi Teknologi Informasi. Penulis sebagai staf pengajar di Departemen Teknologi Informasi PPPGT/VEDC Malang juga sebagai dosen Joint Program Berufsakademi Malang, serta menjadi salah seorang tim pengembangan Teknologi Informasi dan Komunikasi Direktorat Pendidikan Menengah Kejuruan Departemen Pendidikan Nasional

Training dalam dan luar negeri yang pernah diikuti selama menjadi PNS di PPPGT/VEDC Malang adalah *Control System* di Malang tahun 2003, Kurikulum Pendidikan Tinggi Teknik Informatika dan Komputer di Jakarta 2003, *Developing Online Multimedia Resources For E-Learning* di SEAMEO VOCTECH Brunei Darussalam 2004, *IT Essentials I PC Hardware and Software, Cisco System Networking Academy* di Malang 2004, ICT *Utilization in Teaching & Learning Process oleh Microsoft Partners Learning* di Jakarta 2004, *CCNA I Networking Basics*, *Cisco System Networking Academy* di Malang 2005, *The Regional Program on Testing and Evaluation in TEVT* di CPSC Manila Philippines 2005.

Program pengembangan pendidikan yang telah dilakukan antara lain Mobile Training Unit Teknologi Informasi dan komunikasi (MTU ICT) untuk SMK, Video/Modul on Demand (VoD/MoD), Pengembangan dan Implementasi Ujian Online untuk beberapa mata diklat di SMK, Standarisasi kompetensi guru mata diklat Keterampilan Komputer dan Pengelolaan Informasi (KKPI) melalui sertifikasi KKPI, menjadi Expert MTU ICT Swisscontact dan Konsultan ICT GTZ Jerman pada *Program Recovery dan Reconstruction* Nanggroe Aceh Darussalam kerjasama PPPGT/VEDC Malang khususnya di bidang pendidikan.

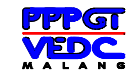

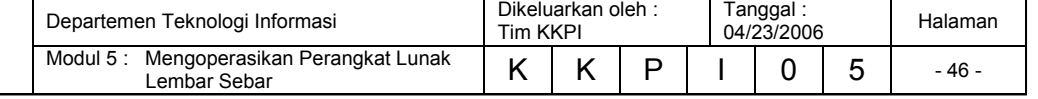